# OC Universitat Oberta

# Manual d'usuari

# **MANUAL D'USUARI**

**APLICACIÓ WEB PER TREBALL COL·LABORATIU XAT COL·LABORATIU**

**Estudis:** Enginyeria Tècnica Informàtica de Gestió 2003 **Assignatura:** Aplicacions web per treball col·laboratiu **Alumne:** Albert Soldevila Cárcel **Data:** 09/03/2012

# Índex

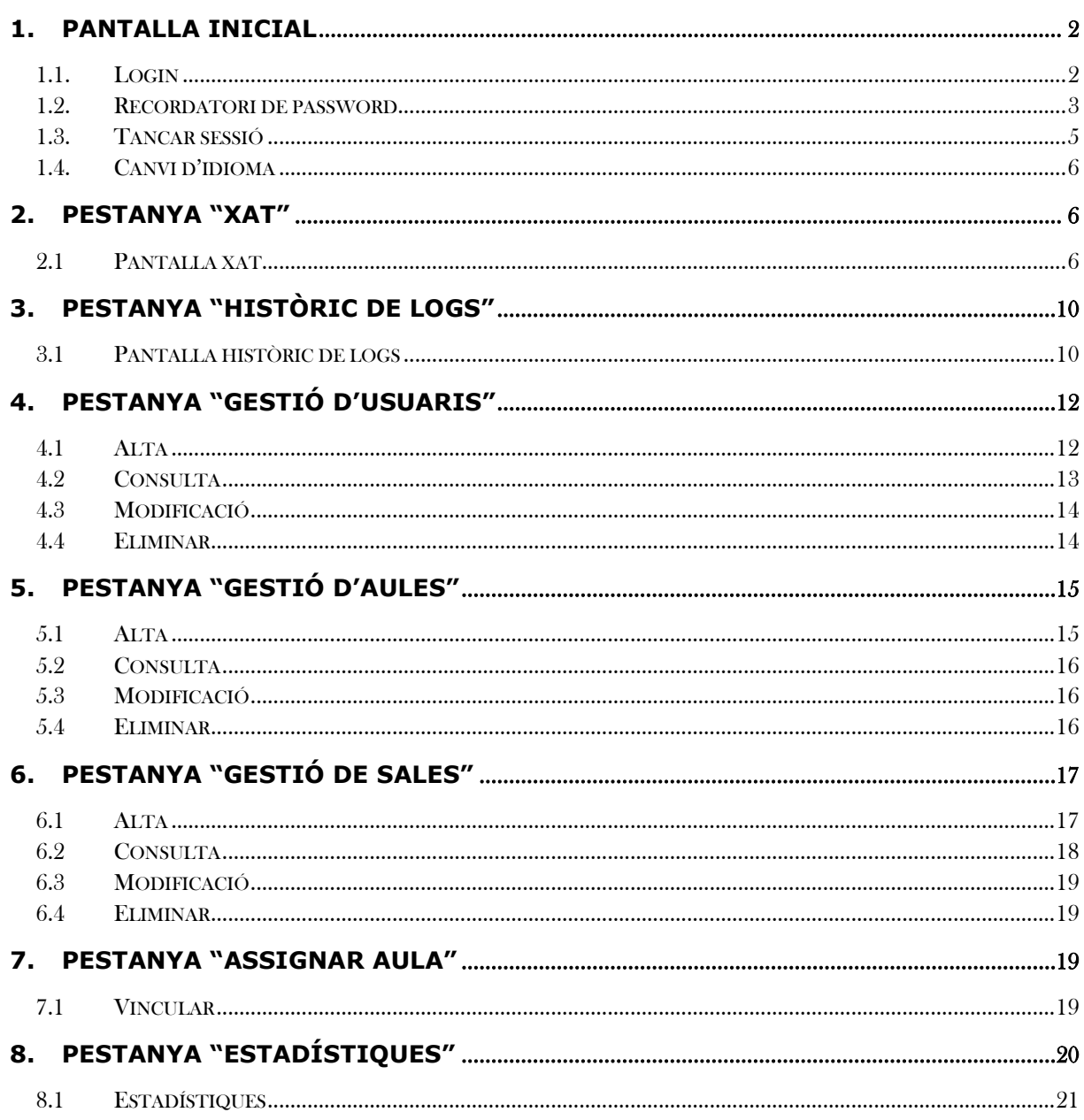

Manual d'usuari |

 $\overline{1}$ 

### <span id="page-2-0"></span>1. Pantalla inicial

#### <span id="page-2-1"></span>1.1. Login

La URL de l'entrada de l'aplicació serà <http://uxat.no-ip.org/uxat/login.do>

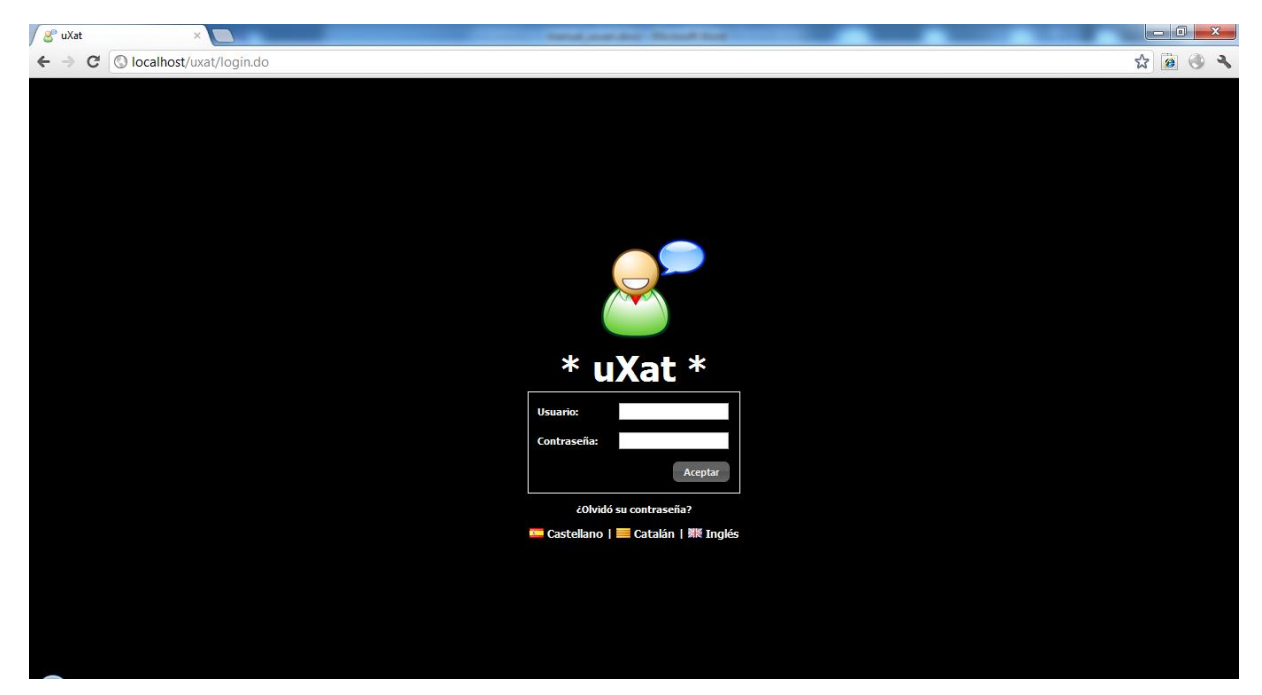

L'usuari haurà d'introduir el seu usuari i la seva contrasenya, en el cas que no introdueixi una dels camps necessaris es mostrarà un missatge emergent que indicarà a l'usuari que falta informació per omplir

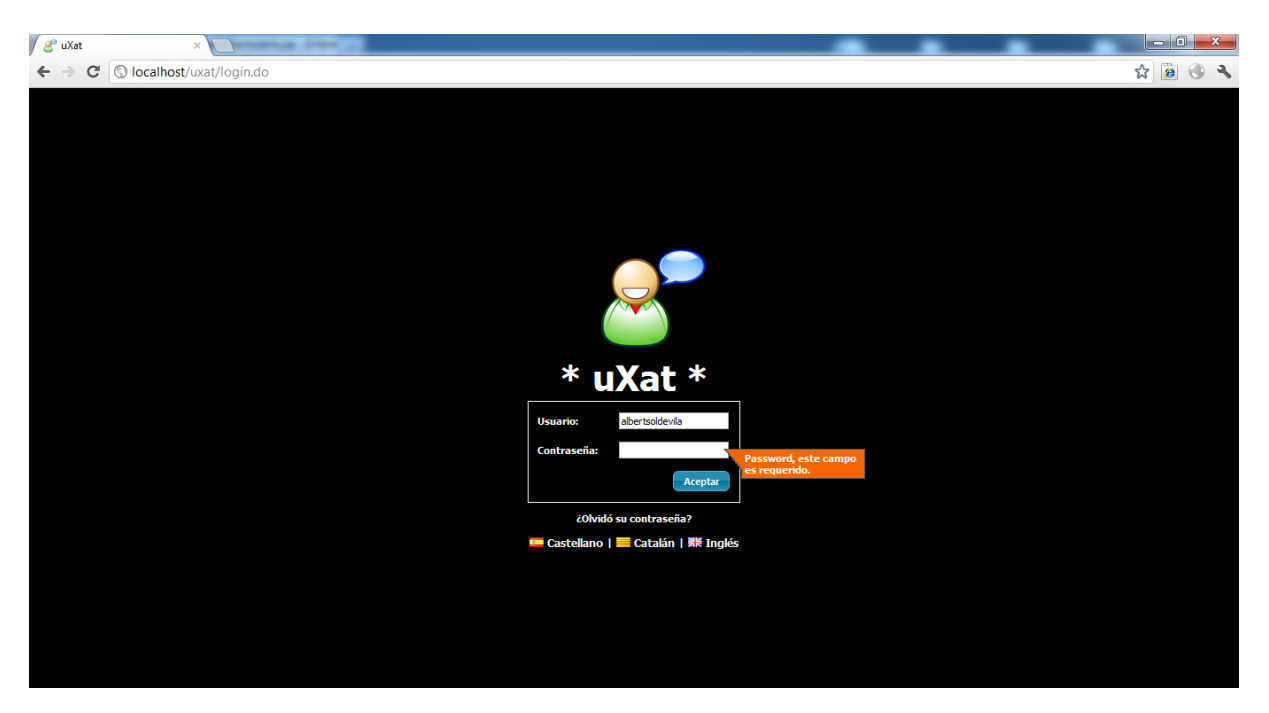

En el cas que l'usuari hagi introduït les dades correctament però no siguin correctes es mostrarà un "popup" informant que les dades no son correctes

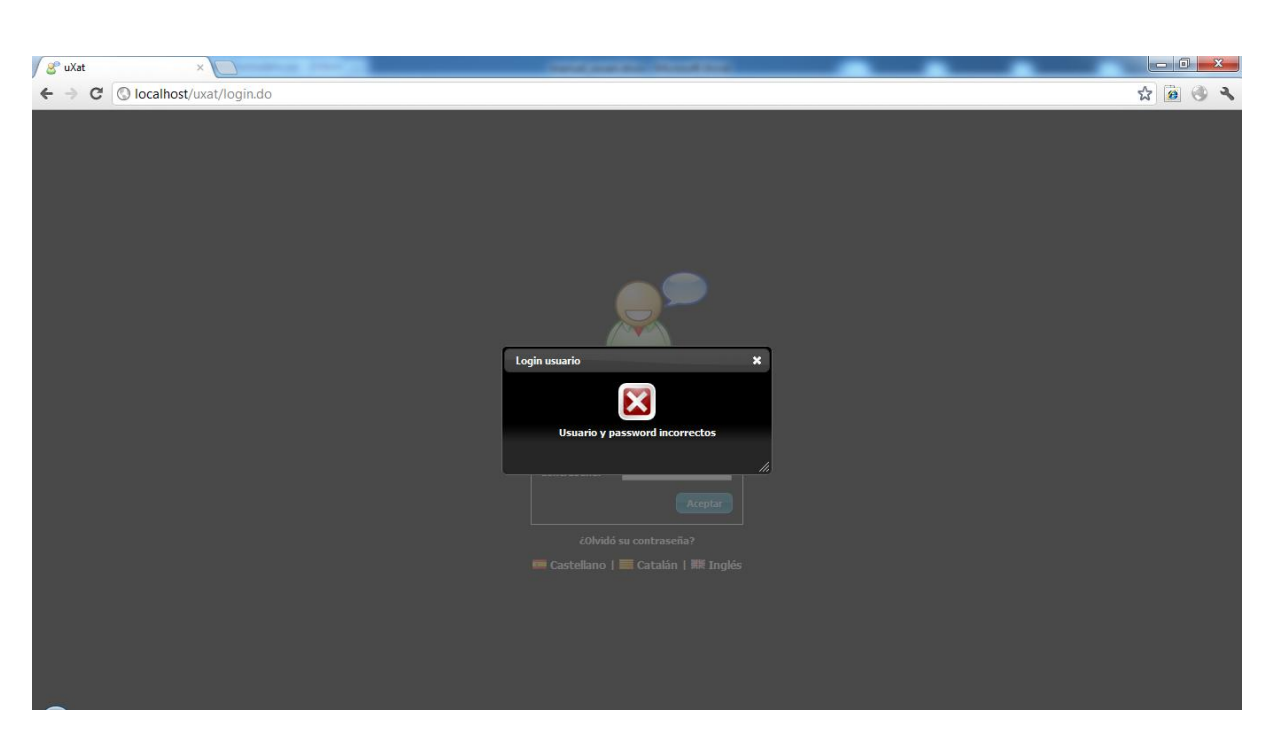

Si l'usuari es "logineja" correctament es carregarà per defecte la pestanya de Chat.

Les pestanyes que es mostraran dependrà del rol de l'usuari loginejat. En aquest cas es mostra un cas d'usuari administrador

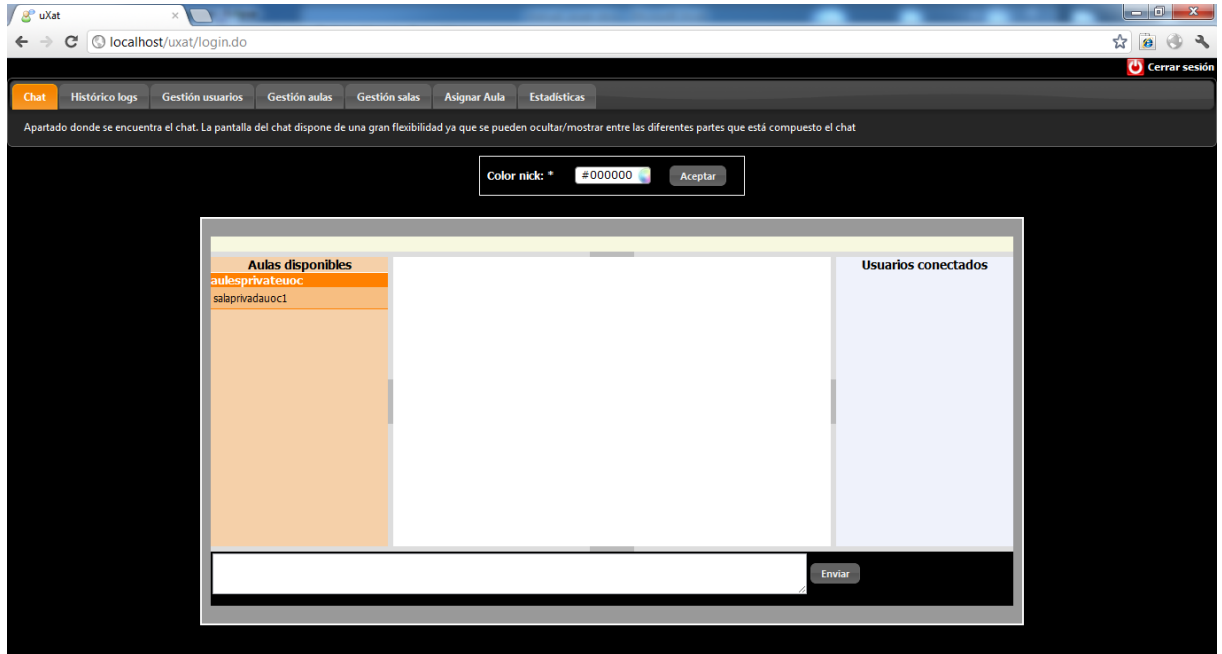

#### <span id="page-3-0"></span>1.2. Recordatori de password

En el cas que l'usuari no recordi de la seva contrasenya, podrà realitzar aquesta operació "clicant" sobre la frase "¿Olvidó su contraseña?".

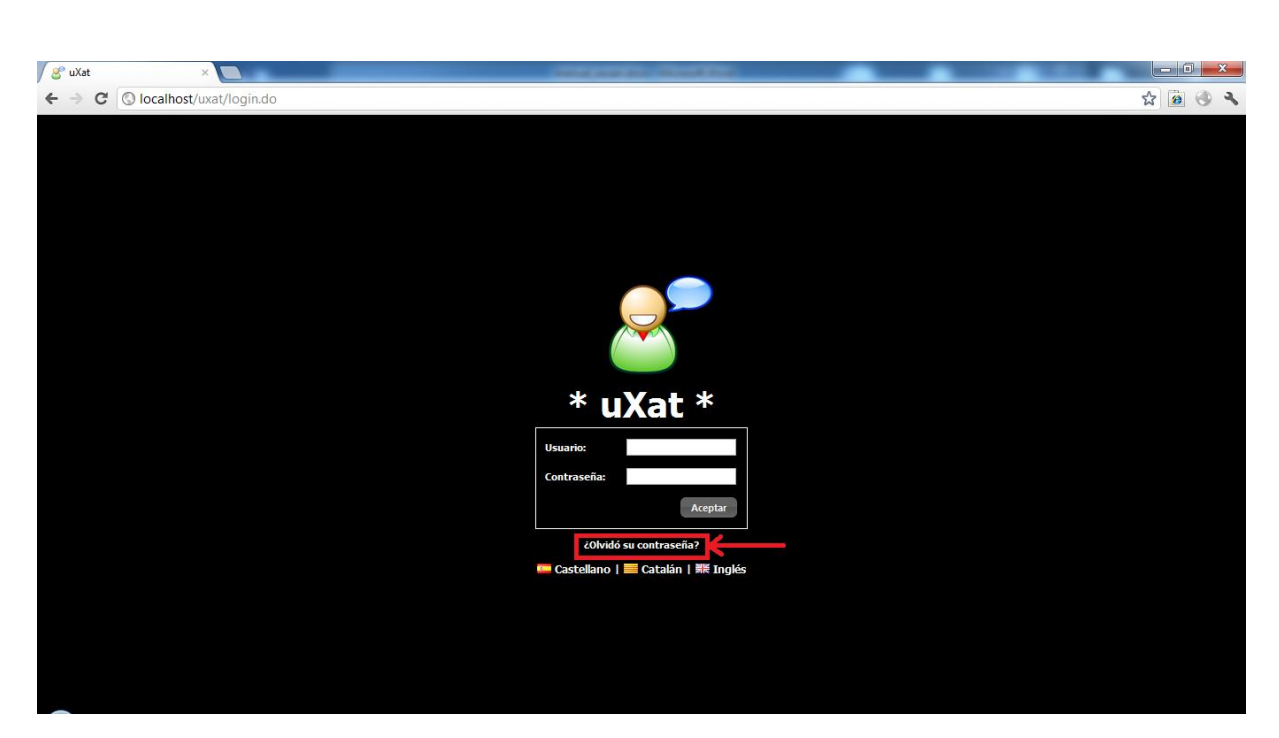

Es carregarà un "popup" on s'introduirà l'usuari i el mail. Hi haurà una prèvia validació de les dades introduïdes.

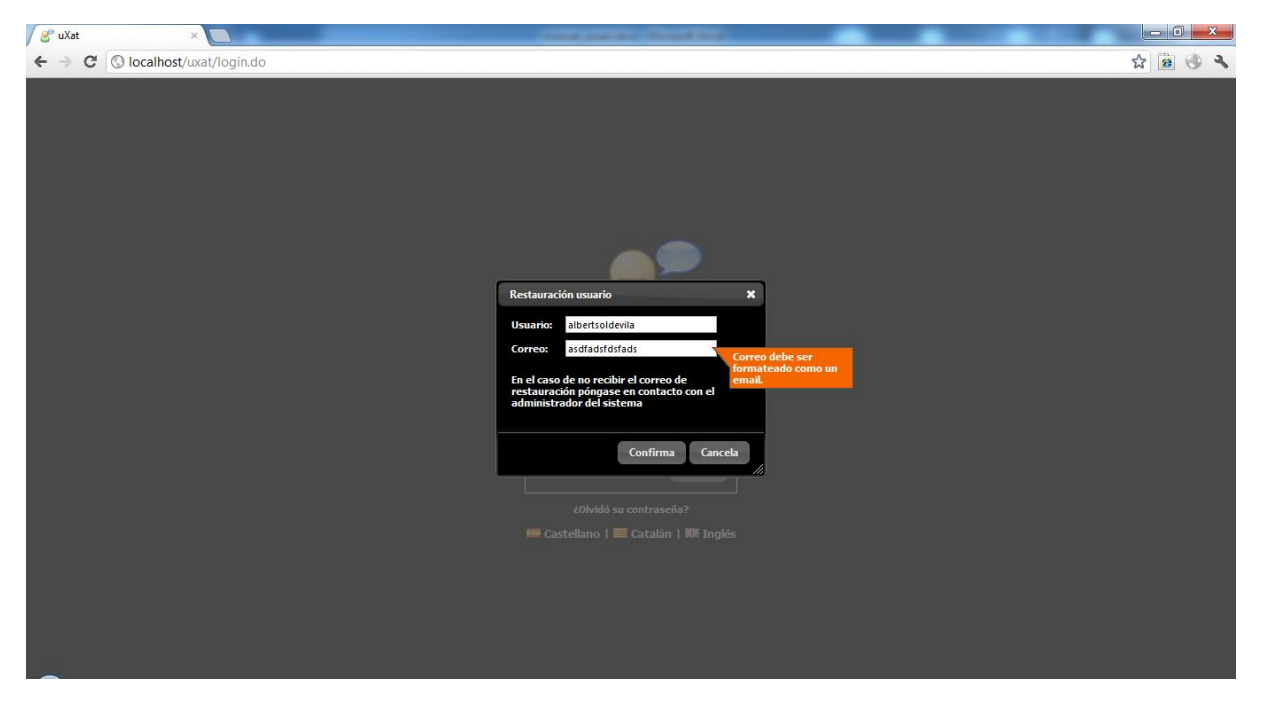

En el cas que l'usuari i el mail no concordin es mostrarà un missatge per pantalla de usuari i correu incorrectes.

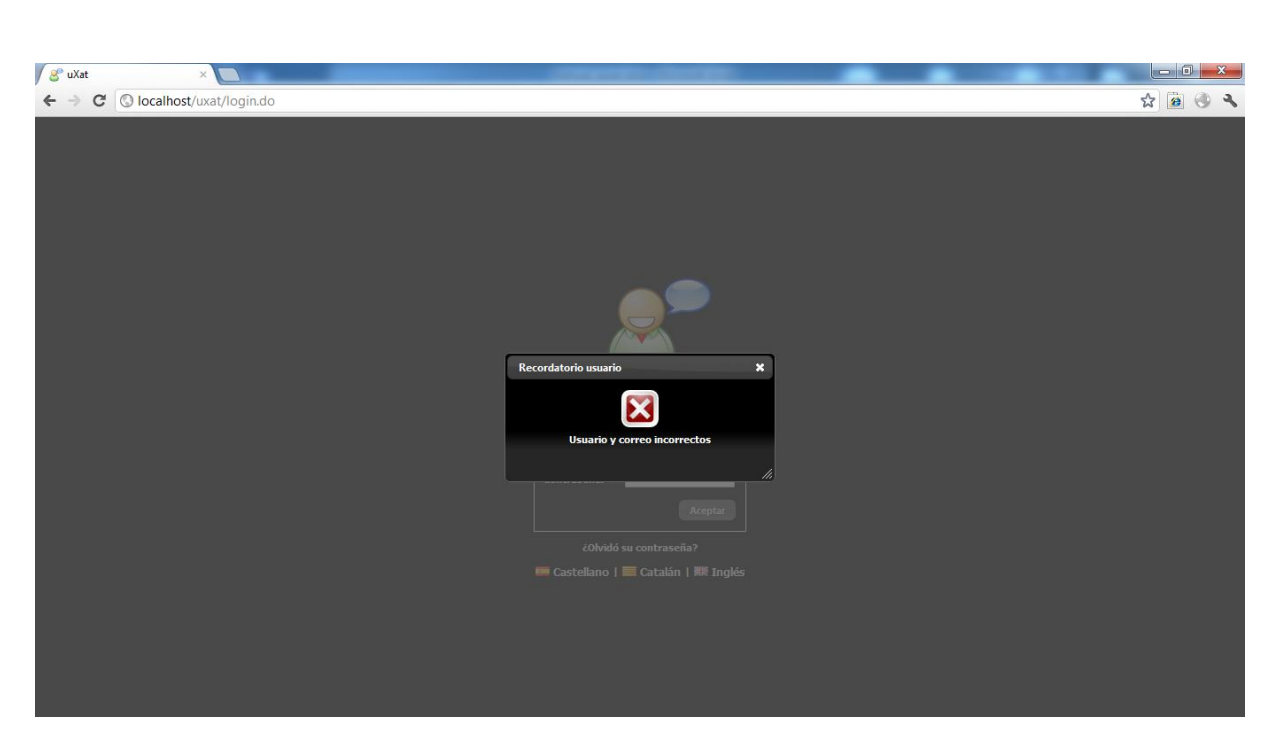

En cas contrari s'enviarà un mail de recordatori de la password amb el següent format.

Uxat: Recordatorio de password para usuario 'albertsoldevila'

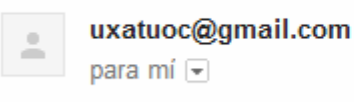

La password del usuario 'albertsoldevila' es '0123456789'

#### <span id="page-5-0"></span>1.3. Tancar sessió

Per tal de tancar la sessió l'usuari haurà de prémer la opció de "Cerrar sesión" que hi haurà en la part superior a la dreta. Posteriorment, tornarà a la pantalla de login.

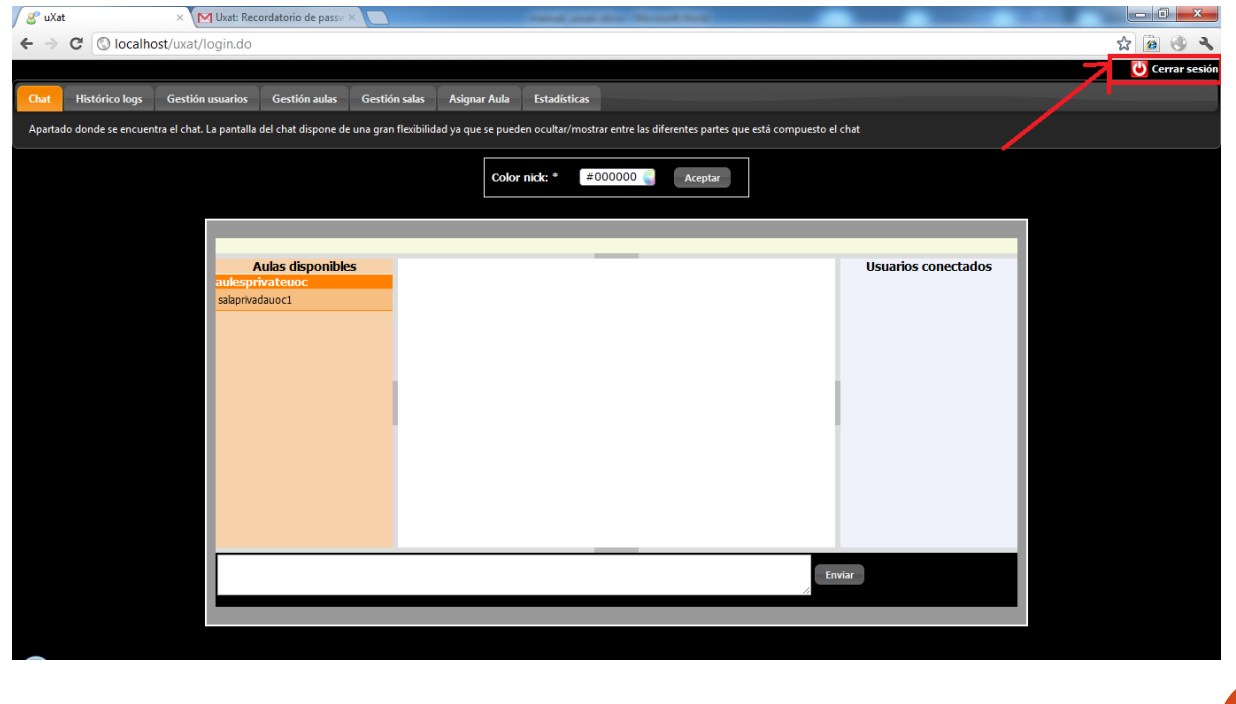

Manual d'usuari

#### <span id="page-6-0"></span>1.4. Canvi d'idioma

L'usuari podrà escollir en quin idioma vol visualitzar l'aplicació. Actualment hi ha tres idiomes disponibles castellà (per defecte), català i anglès.

Per tal de poder escollir el idioma només caldrà seleccionar-lo en la pantalla inicial.

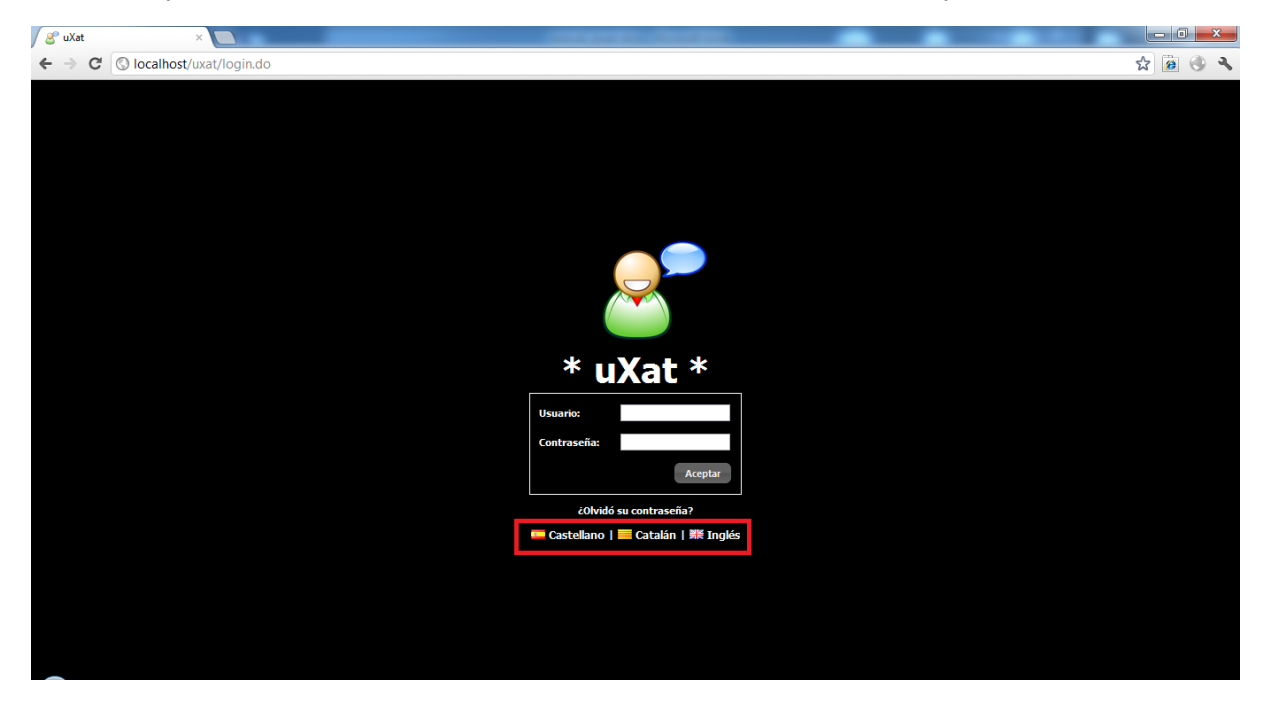

#### <span id="page-6-1"></span>2. Pestanya "Xat"

#### <span id="page-6-2"></span>2.1 Pantalla xat

La pantalla xat serà visualitzada per tots els rols de l'aplicació. Els usuaris només podran visualitzar les sales a les quals estan vinculats.

El disseny de la pantalla del xat és la següent:

- Part esquerra: Sales agrupades per aules. Es podran contraure/desplegar
- Part dreta: Usuaris connectats
- Part superior: Nom del xat connectat
- Part inferior: Text que es vol escriure
- Part central: Missatges del xat i canviar color de l'usuari

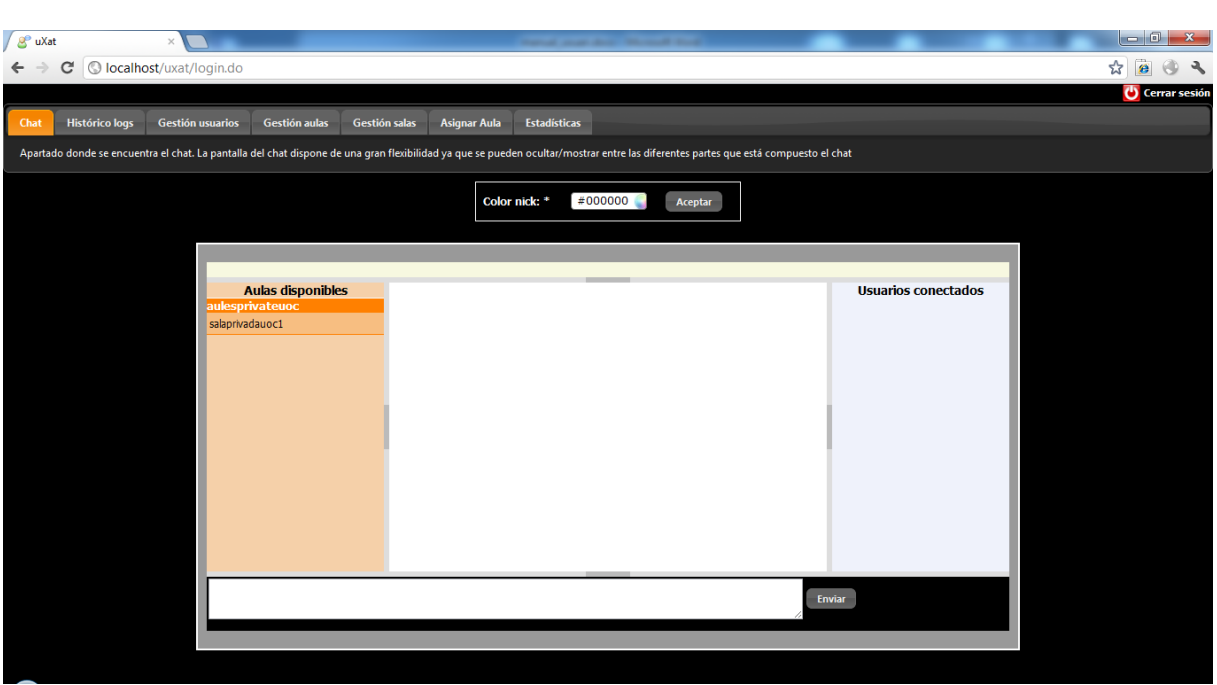

Primer de tot l'usuari haurà de seleccionar una sala de les disponibles, sinó es mostrarà un missatge per pantalla que no ha seleccionat cap sala

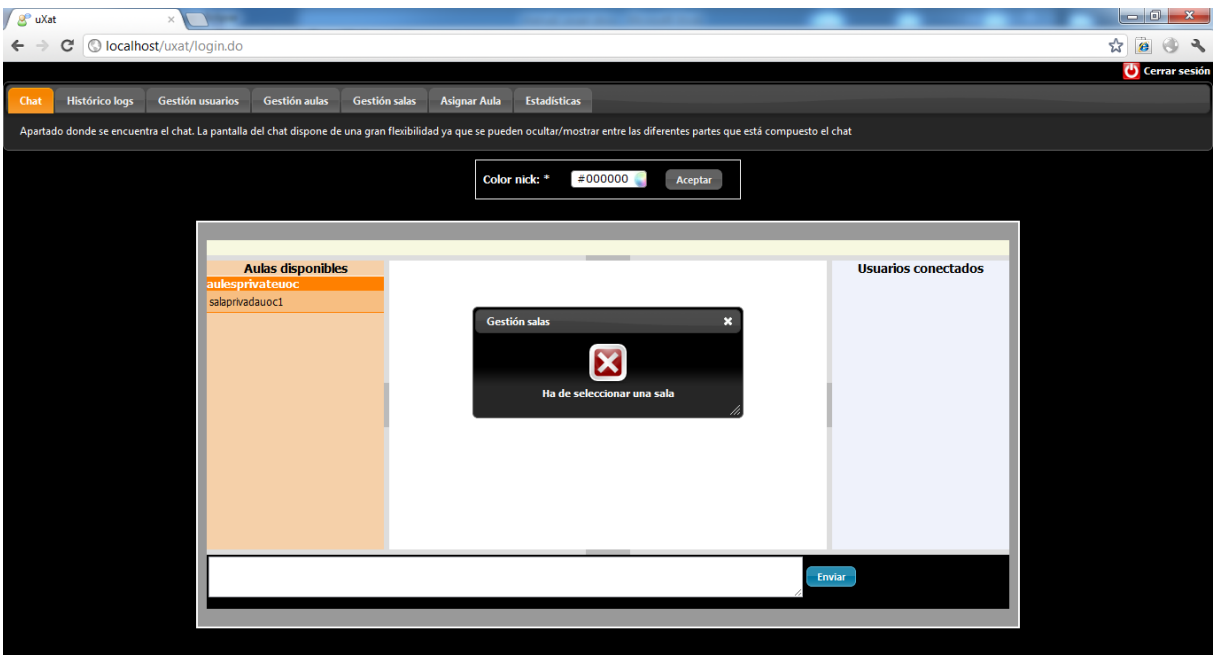

Una vegada s'hagi seleccionat una sala es mostrarà la informació comentada anteriorment usuaris connectats, missatges, etc...

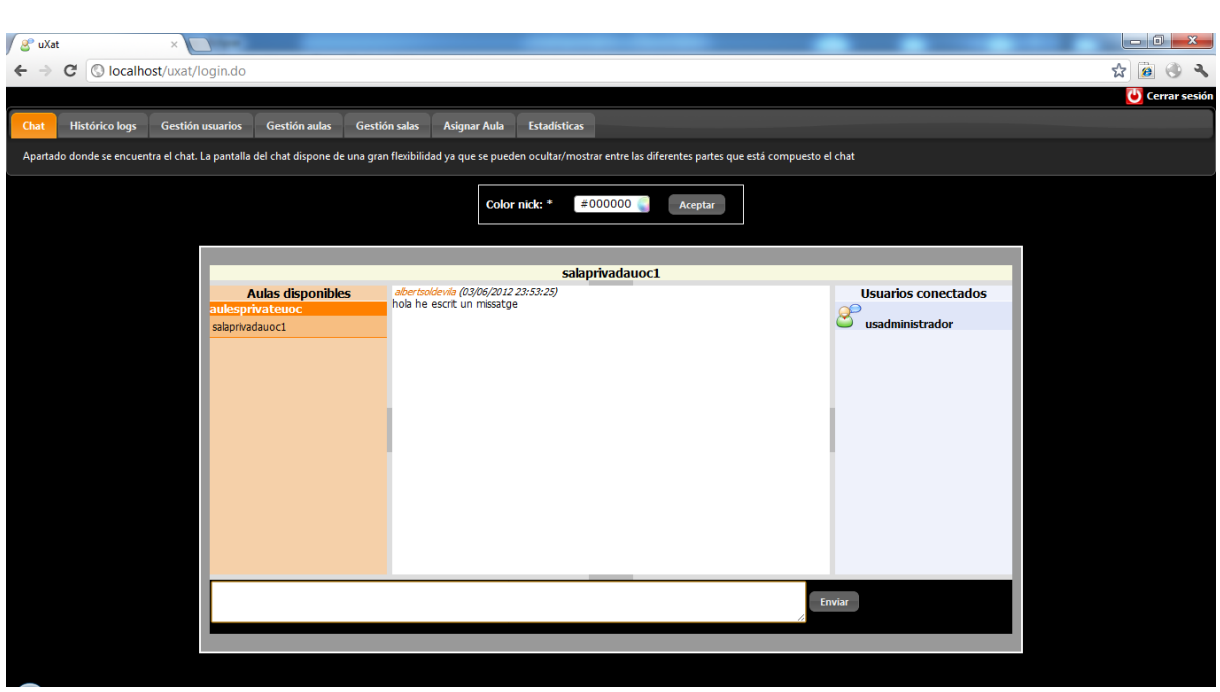

Si l'usuari desitja canviar-se el color de l'usuari que es mostra al xat haurà de seleccionar un usuari. En la imatge mostrada anteriorment el color era taronja.

Primer de tot, hem de seleccionar dins la paleta de colors que es mostrarà al clicar sobre el botó

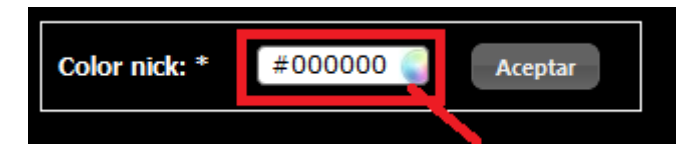

Posteriorment es desplegarà una paleta de colors classificades per colors dark, neutral o bright. Una vegada seleccionat el color veurem com el nom de l'usuari canviarà quan escrigui un missatge. En aquest cas seleccionarem el color blau fosc (#000099) i clicarem acceptar

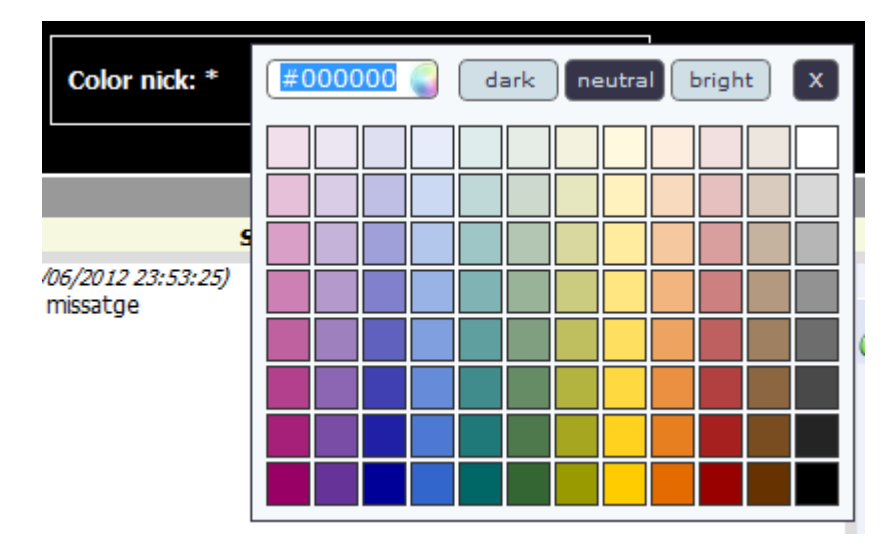

Una vegada canviat el color es mostrarà un missatge informatiu que el color s'ha canviat correctament

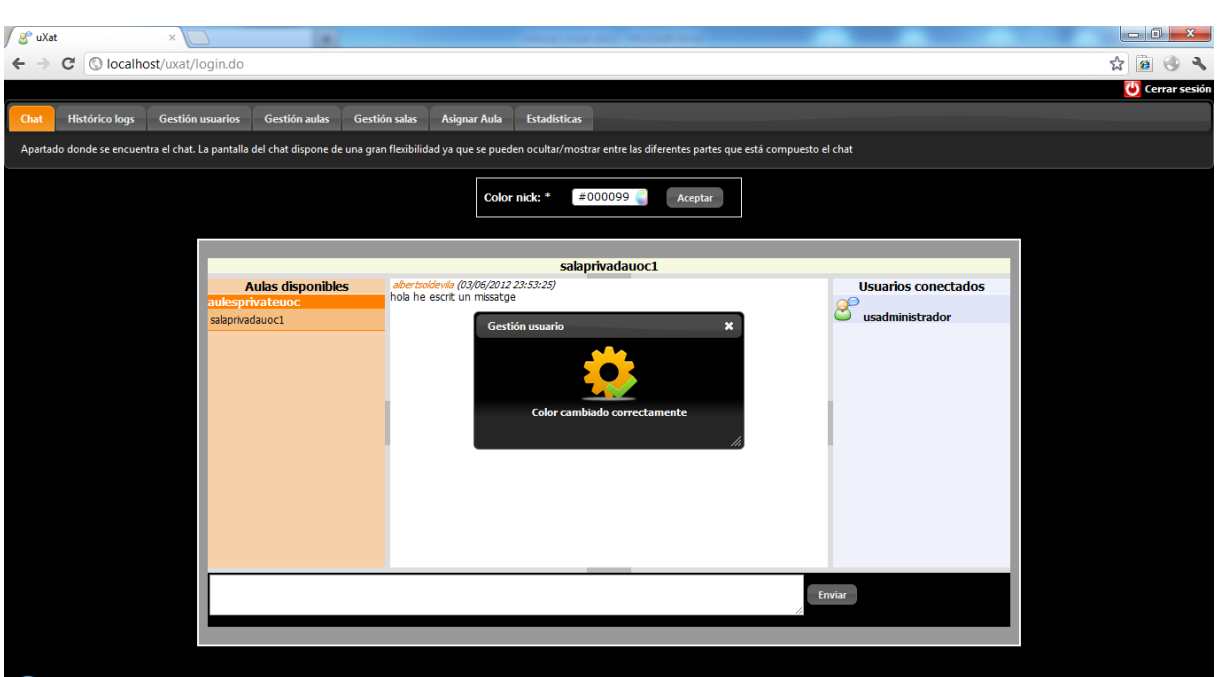

Comprovem que ara al escriure un missatge el color de l'usuari ha canviat.

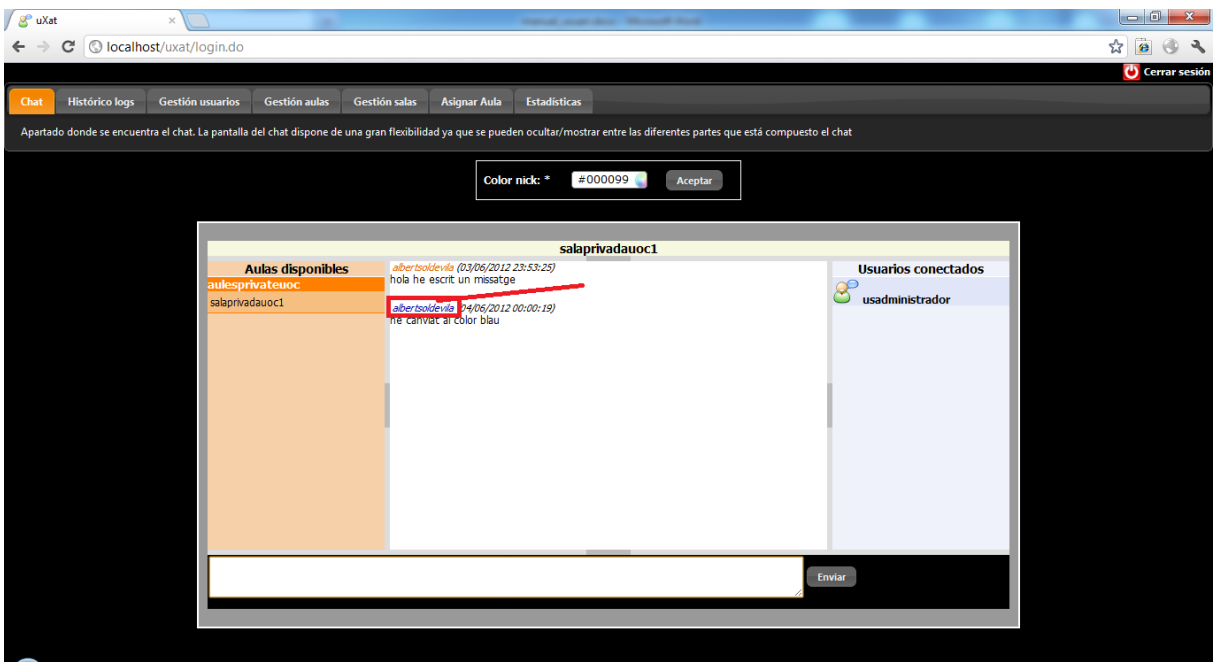

Cada vegada que un usuari escrigui un missatge apareixerà el text del missatge, informant l'usuari que ho ha escrit i la data del missatge.

El xat es molt flexible i podrà ocultar algunes zones depenent del que vulgui l'usuari, només haurà de clicar sobre la part que vulgui ocultar mitjançant la part de la línea que es canvia de color en groc

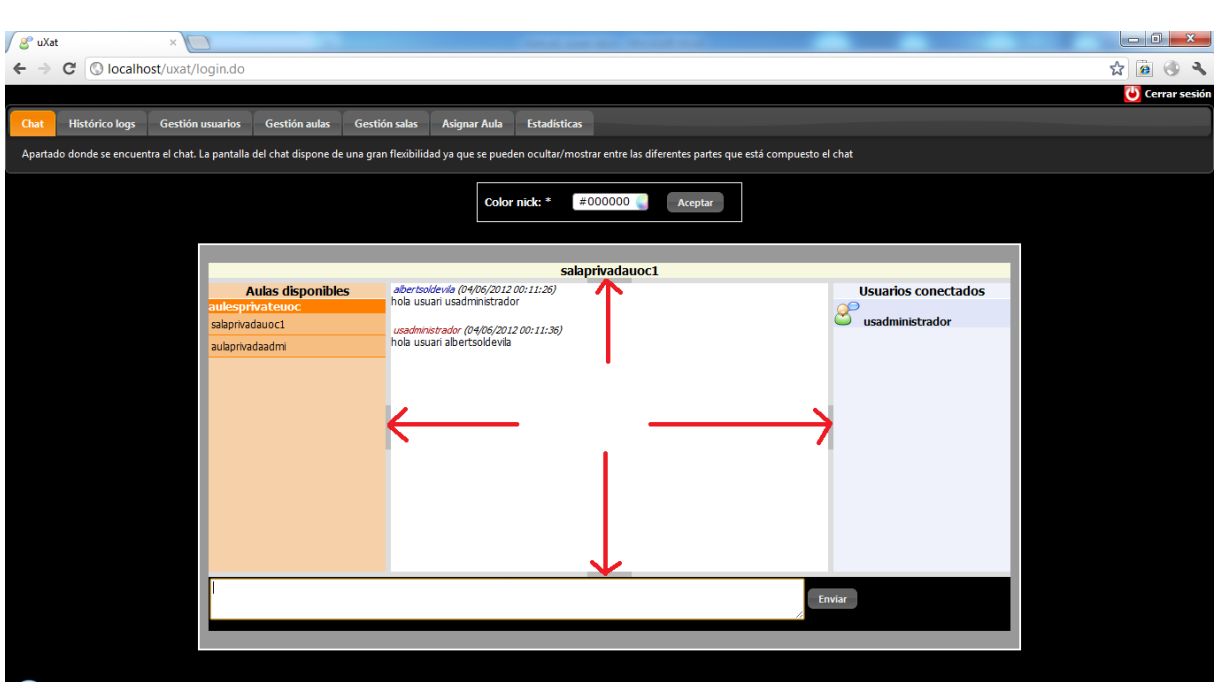

En la imatge següent es pot veure com hem ocultat la part de selecció de sales.

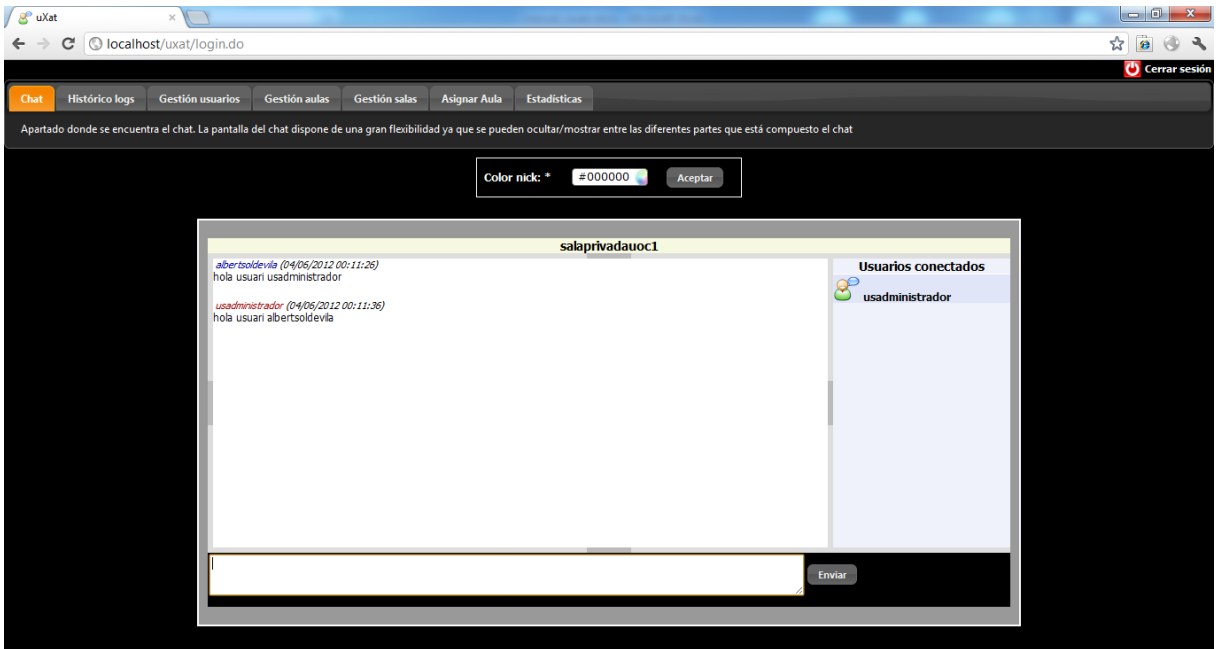

# <span id="page-10-0"></span>3. Pestanya "Històric de logs"

#### <span id="page-10-1"></span>3.1 Pantalla històric de logs

Aquesta utilitat està visible per a tots els rols de l'aplicació. **Hi haurà restricció per als usuaris ja que només podran descarregar els fitxers de les sales que estan assignats**.

L'usuari haurà de seleccionar una aula i és opcional seleccionar la sala o no.

El resultat podrà ser ordenable pels diferents camps que es visualitzen, en aquesta cas hem ordenat per la data:

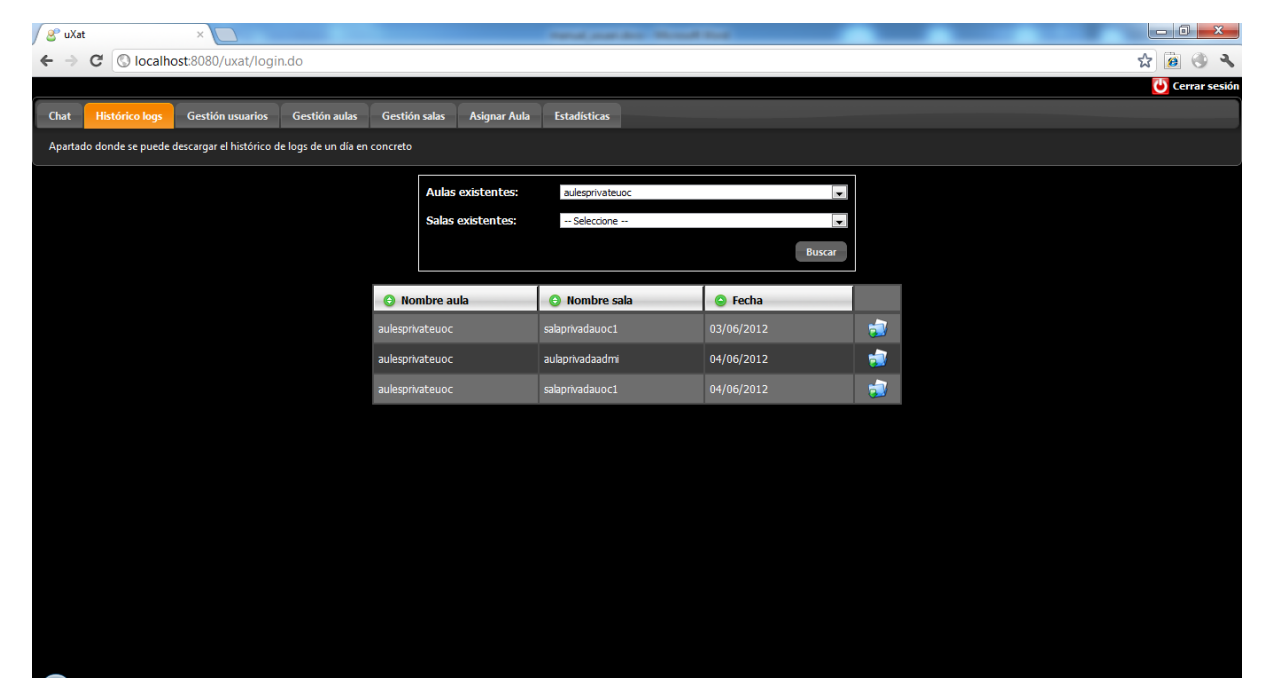

L'usuari podrà descarregar el fitxer uxat.xml. El format en el que es descarregarà serà en format xml.

```
v<mensajes>
v<mensaie>
   <idMensaje>25</idMensaje>
   <userMensaje>albertsoldevila</userMensaje>
   <textoMensaie>he canviat al color blau</textoMensaie>
   <fecha>04/06/2012 00:00:19</fecha>
   <colornick>#000099</colornick>
  </mensaje>
v<mensaie>
   <idMensaje>26</idMensaje>
   <userMensaje>albertsoldevila</userMensaje>
   <textoMensaje>texte de l'usuari</textoMensaje>
   <fecha>04/06/2012 00:08:02</fecha>
   <colornick>#000099</colornick>
  </mensaje>
v<mensaje>
   <idMensaje>27</idMensaje>
   <userMensaje>usadministrador</userMensaje>
   <textoMensaje>hola</textoMensaje>
   <fecha>04/06/2012 00:09:26</fecha>
   <colornick>#990000</colornick>
  </mensaje>
><mensaje>...</mensaje>
><mensaje>...</mensaje>
> <mensaje>...</mensaje>
\blacktriangleright <mensaje>...</mensaje>
><mensaje>...</mensaje>
</mensajes>
```
Manual d'usuari | Manual d'usuari

En el cas que el perfil de l'usuari sigui de tipus invitat i no tingui permisos per a visualitzar el fitxer es mostrarà per pantalla un missatge "que no té permisos per a descarregar el fitxer"

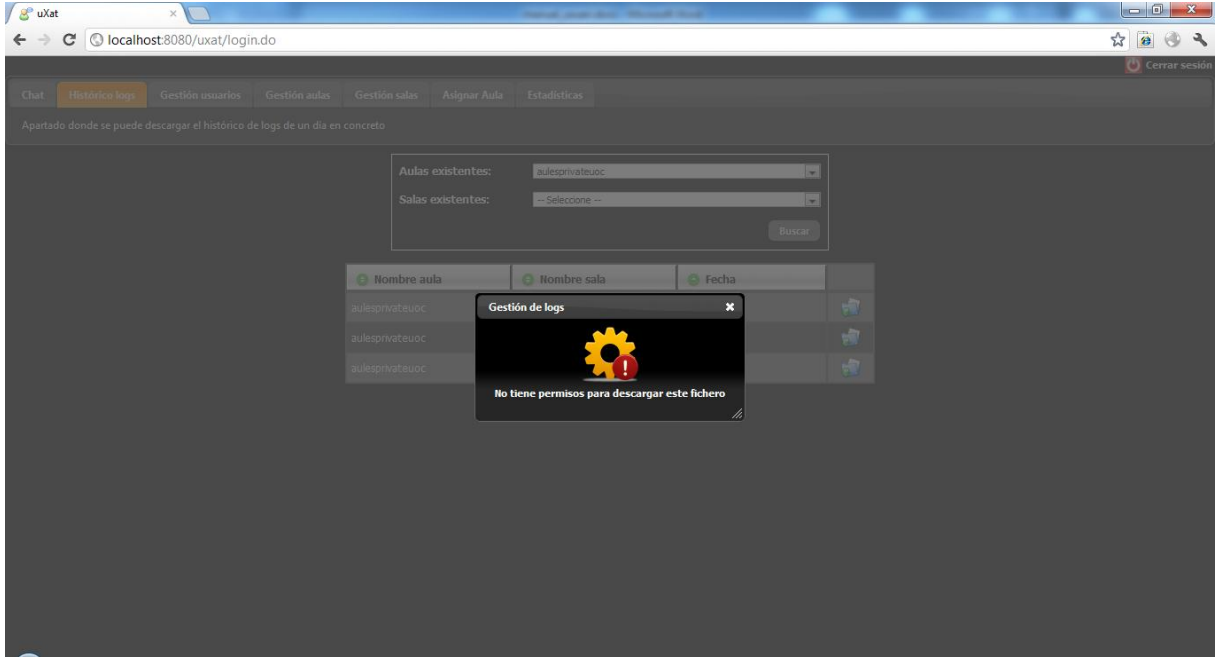

# <span id="page-12-0"></span>4. Pestanya "Gestió d'usuaris"

Aquest apartat només podrà ser gestionat pels usuaris administradors.

#### <span id="page-12-1"></span>4.1 Alta

L'usuari haurà d'omplir totes les dades del formulari per donar d'alta l'usuari.

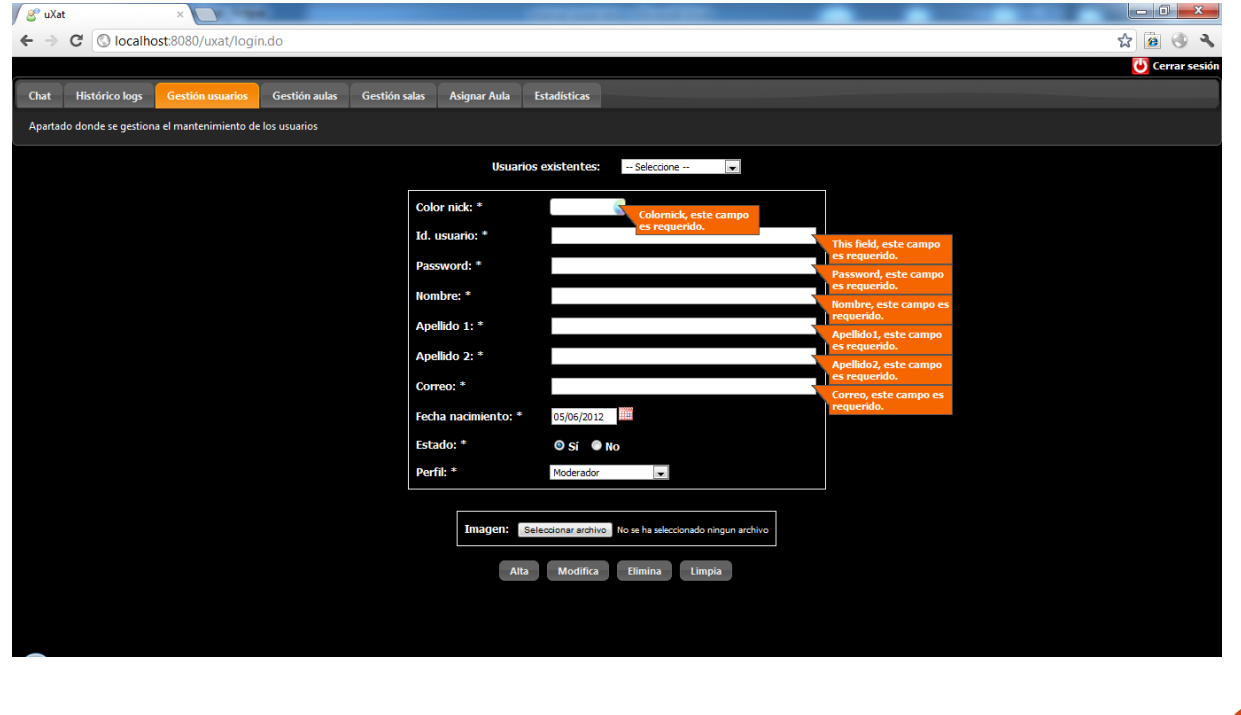

Manual d'usuari

Una vegada les dades s'hagin omplert de forma correcte es validarà si l'usuari ja existeix o no. En el cas que existeixi, es mostrarà un missatge per pantalla.

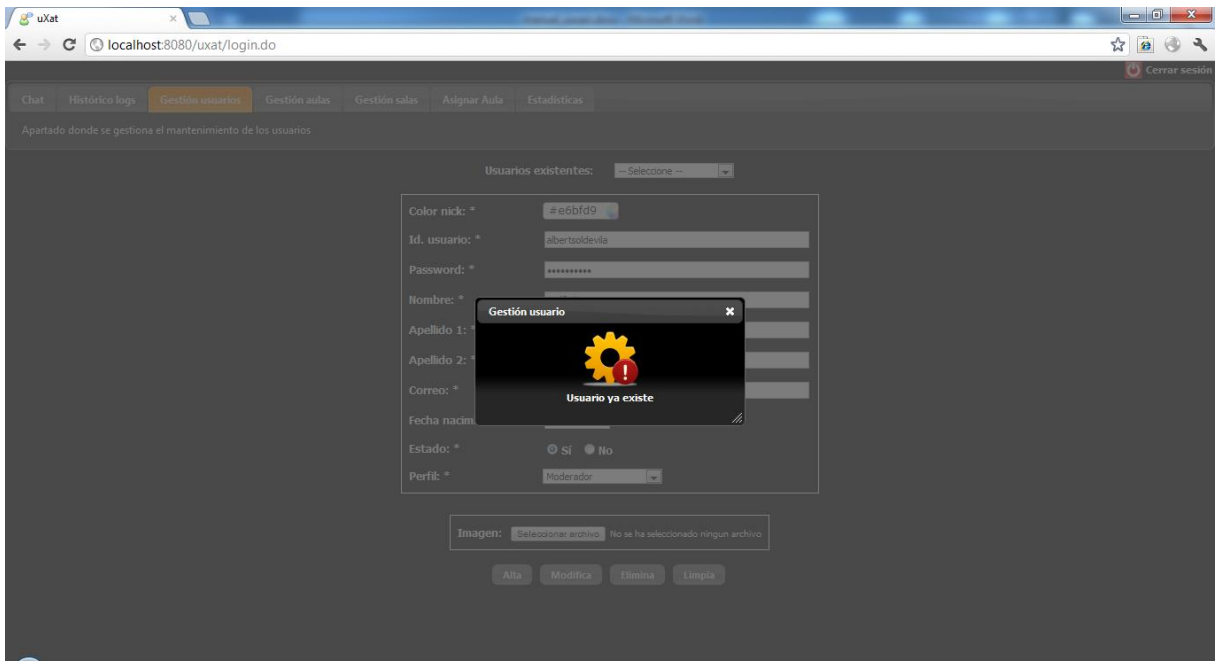

#### <span id="page-13-0"></span>4.2 Consulta

Primerament, si es vol consultar un usuari prèviament s'haurà de seleccionar de la llista d'usuaris existents. Una vegada seleccionat un, es carregarà la informació de l'usuari i *el botó d'alta quedarà desactivat i també el camp id.usuario*; només es podrà modificar/eliminar l'usuari, o netejar el formulari

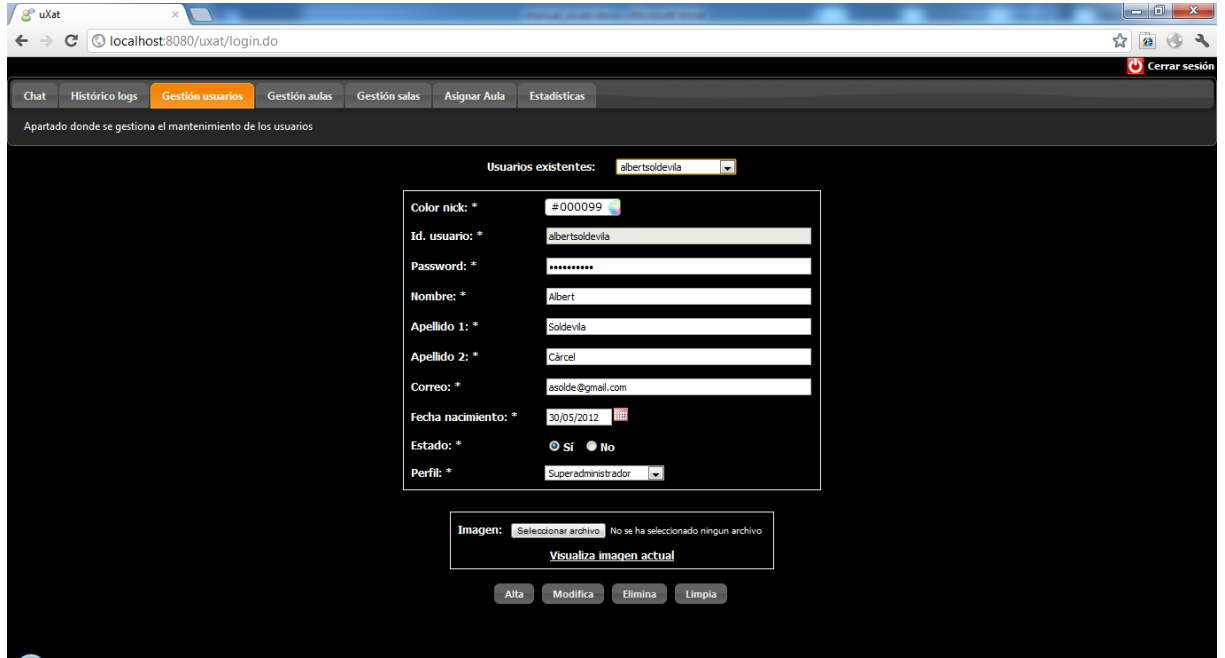

També es podrà visualitzar la imatge actual de l'usuari clicant sobre l'enllaç "Visualitza imatge actual"

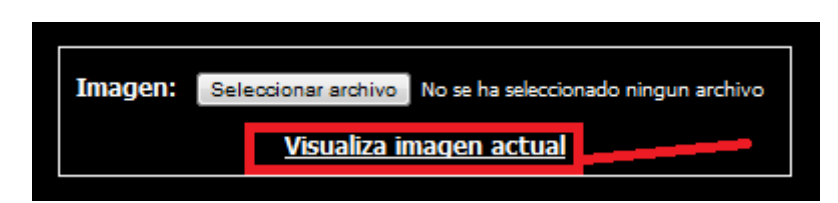

En aquest cas l'usuari té la imatge que s'assigna per defecte:

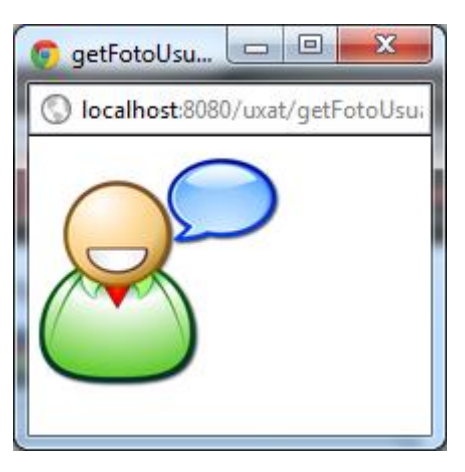

#### <span id="page-14-0"></span>4.3 Modificació

Abans de modificar un usuari, prèviament s'haurà de seleccionar un de la llista d'usuaris disponibles.

#### <span id="page-14-1"></span>4.4 Eliminar

Abans d'eliminar un usuari, prèviament s'haurà de seleccionar un de la llista d'usuaris disponibles.

Hi haurà un missatge previ per a confirmar si es vol eliminar o no l'usuari

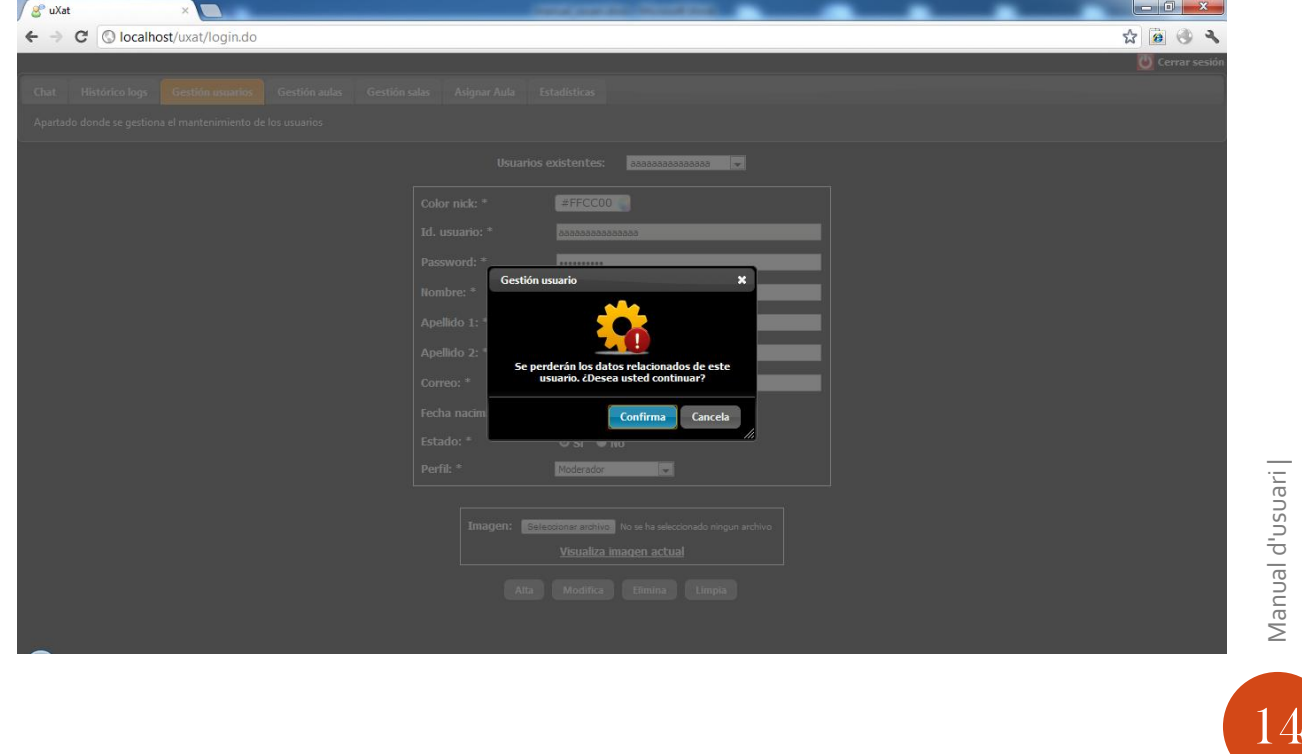

Manual d'usuari

# <span id="page-15-0"></span>5. Pestanya "Gestió d'aules"

Aquest apartat només podrà ser gestionat pels usuaris administradors.

#### <span id="page-15-1"></span>5.1 Alta

L'usuari haurà d'omplir totes les dades del formulari per donar d'alta una aula.

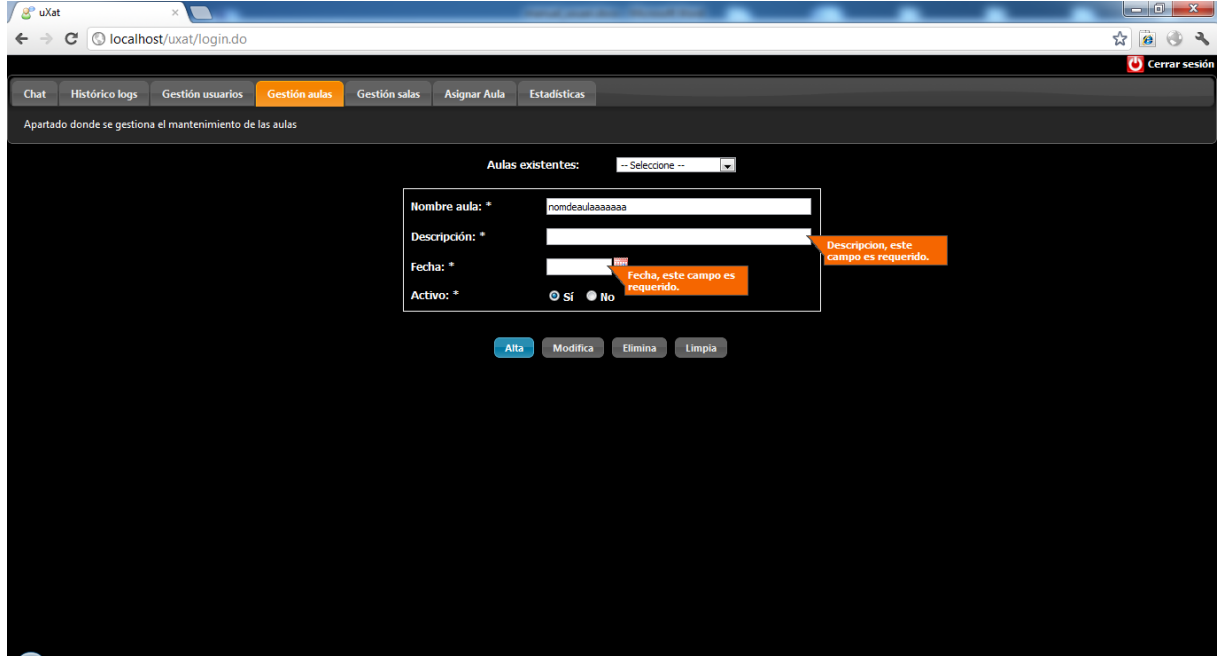

Una vegada les dades s'hagin omplert de forma correcte es validarà si l'aula ja existeix o no. En el cas que existeixi, es mostrarà un missatge per pantalla.

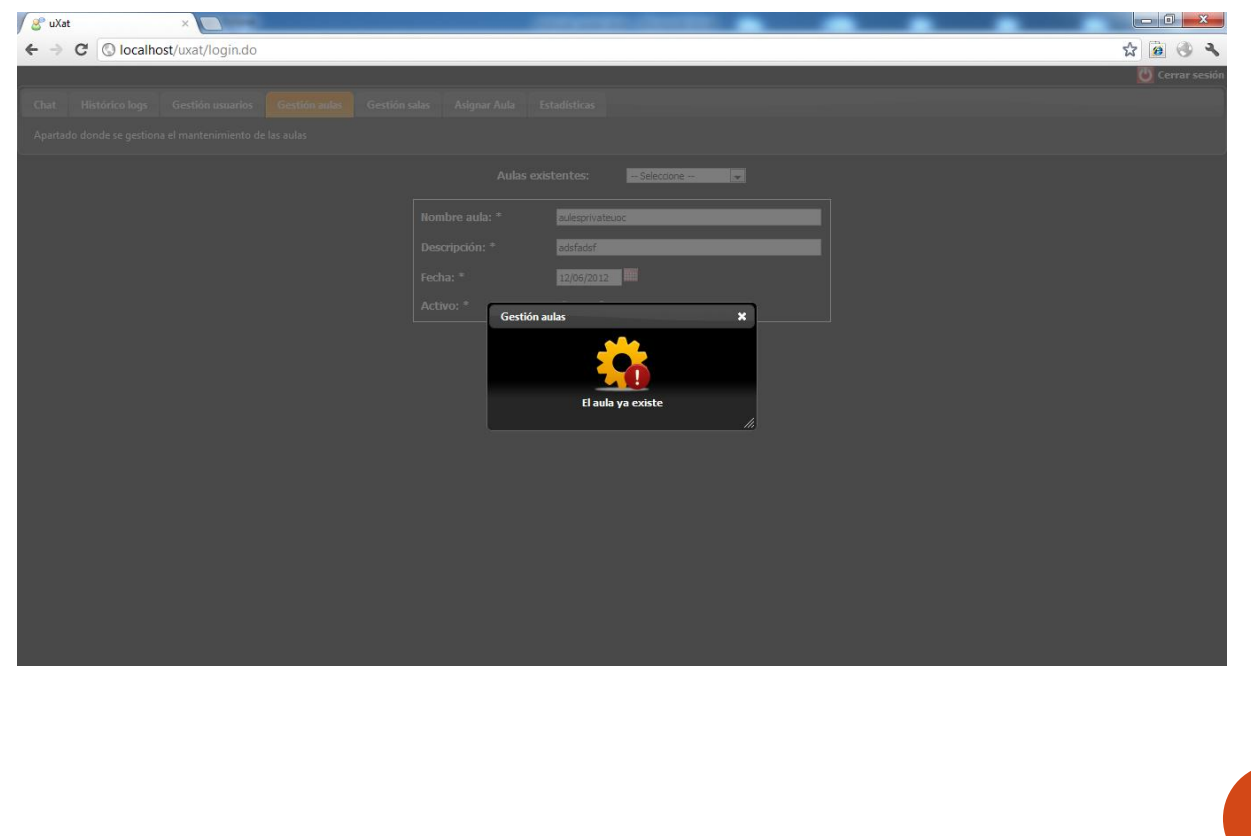

Manual d'usuari

#### <span id="page-16-0"></span>5.2 Consulta

Primerament, si es vol consultar una aula prèviament s'haurà de seleccionar de la llista d'aules existents. Una vegada seleccionat un, es carregarà la informació de l'aula i *el*  **botó d'alta quedarà desactivat i també el camp nombre\_aula**; només es podrà modificar/eliminar l'aula, o netejar el formulari

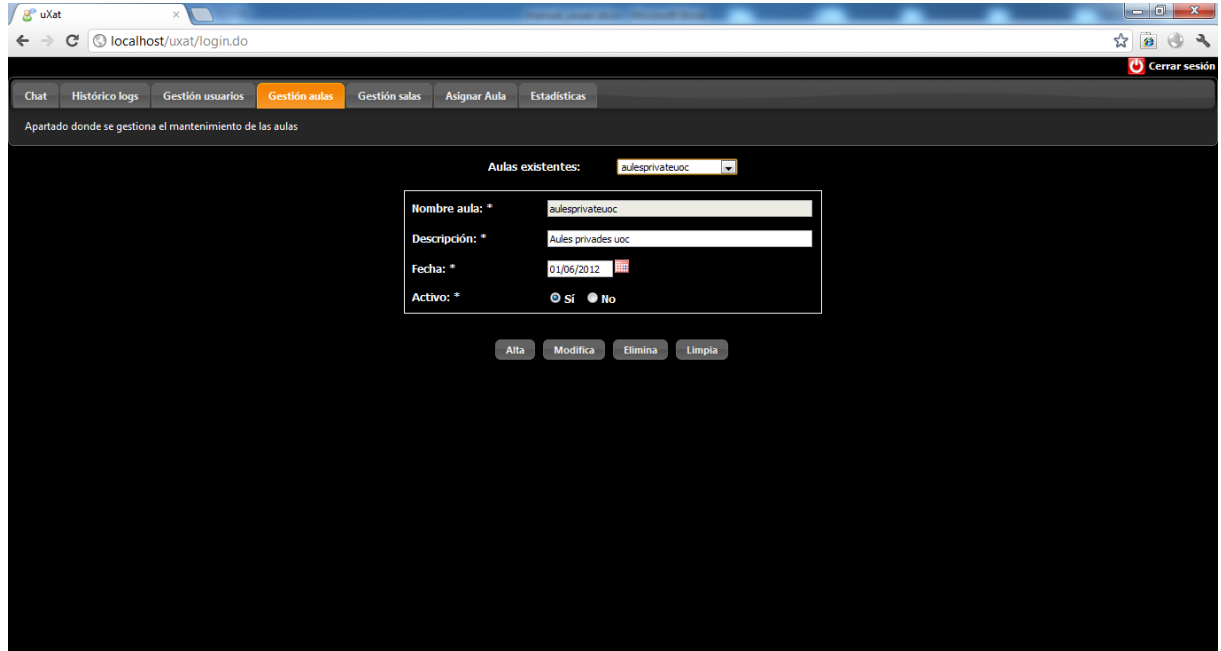

#### <span id="page-16-1"></span>5.3 Modificació

Abans de modificar una aula, prèviament s'haurà de seleccionar un de la llista d'aules disponibles.

#### <span id="page-16-2"></span>5.4 Eliminar

Abans d'eliminar una aula, prèviament s'haurà de seleccionar un de la llista d'aules disponibles.

Hi haurà un missatge previ per a confirmar si es vol eliminar o no l'aula. Si s'elimina una aula també s'eliminaran les sales que es troben vinculades a ella.

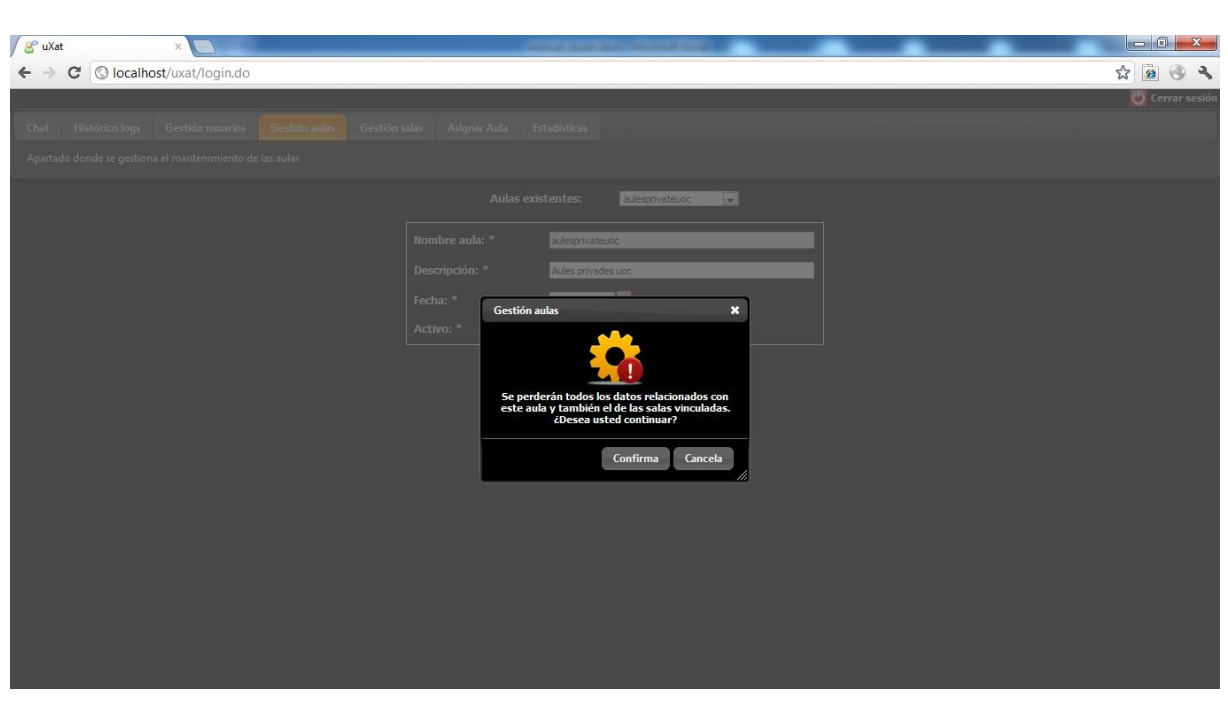

# <span id="page-17-0"></span>6. Pestanya "Gestió de sales"

Aquest apartat només podrà ser gestionat pels usuaris administradors.

#### <span id="page-17-1"></span>6.1 Alta

L'usuari haurà d'omplir totes les dades del formulari per donar d'alta una sala.

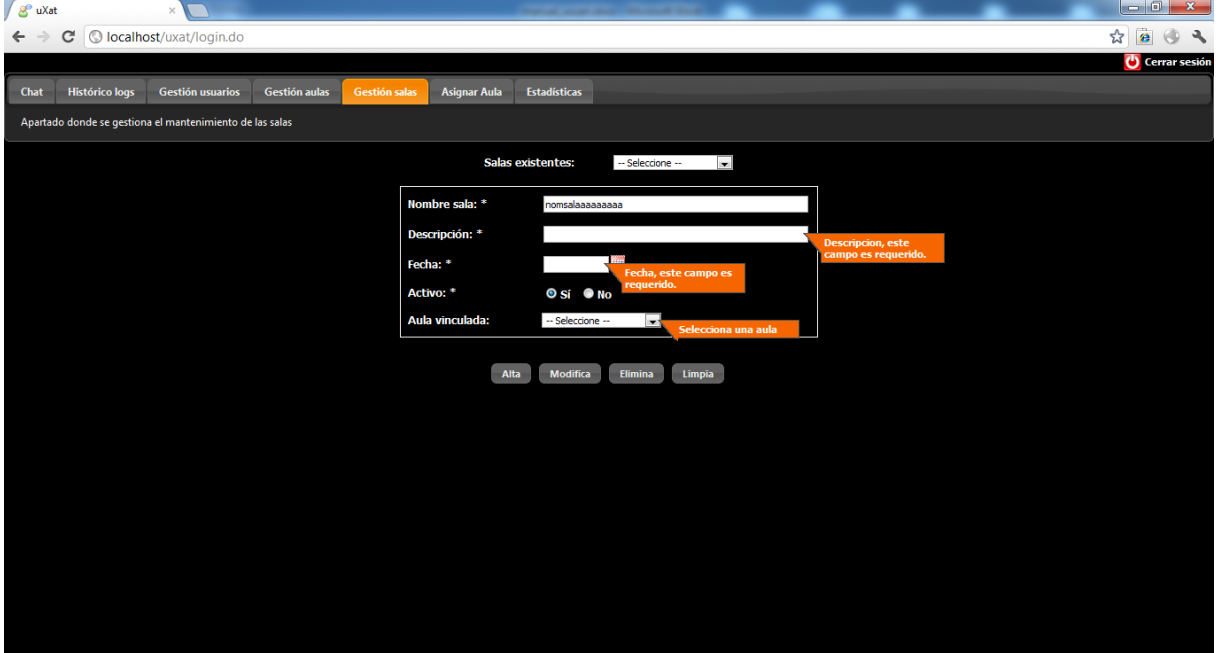

Una vegada les dades s'hagin omplert de forma correcte es validarà si la sala ja existeix o no. En el cas que existeixi, es mostrarà un missatge per pantalla.

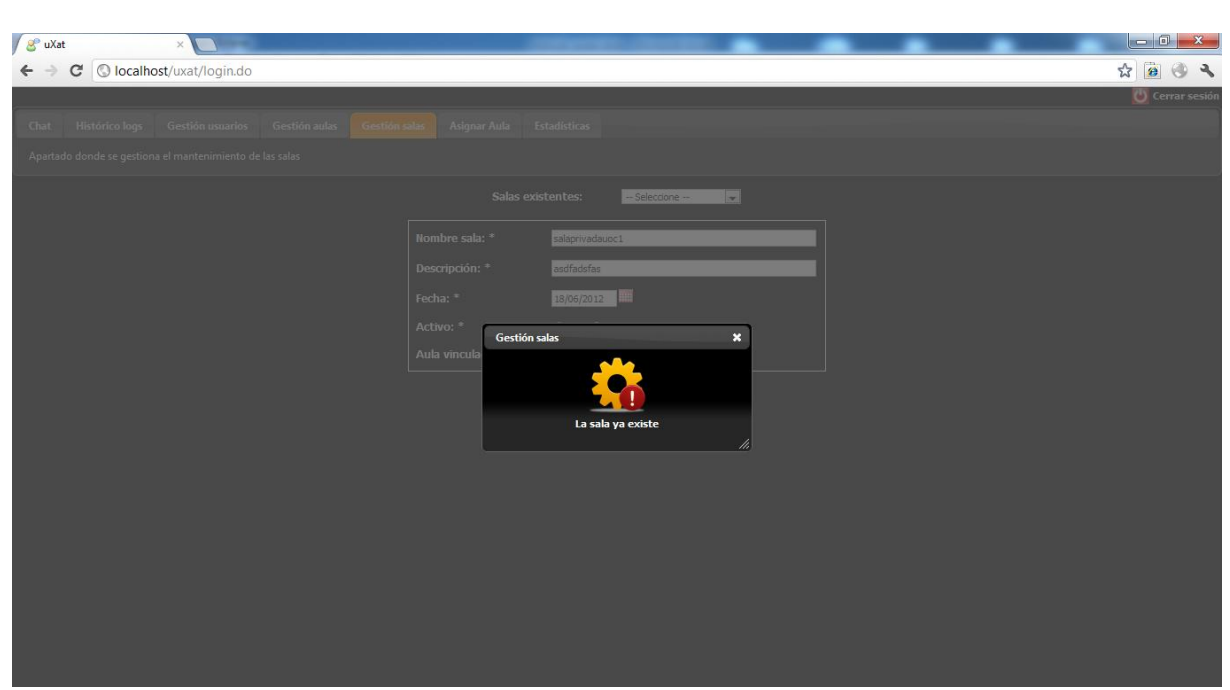

#### <span id="page-18-0"></span>6.2 Consulta

Primerament, si es vol consultar una sala prèviament s'haurà de seleccionar de la llista de sales existents. Una vegada seleccionat una, es carregarà la informació de la sala i *el*  **botó d'alta quedarà desactivat i també el camp nombre\_sala**; només es podrà modificar/eliminar la sala, o netejar el formulari

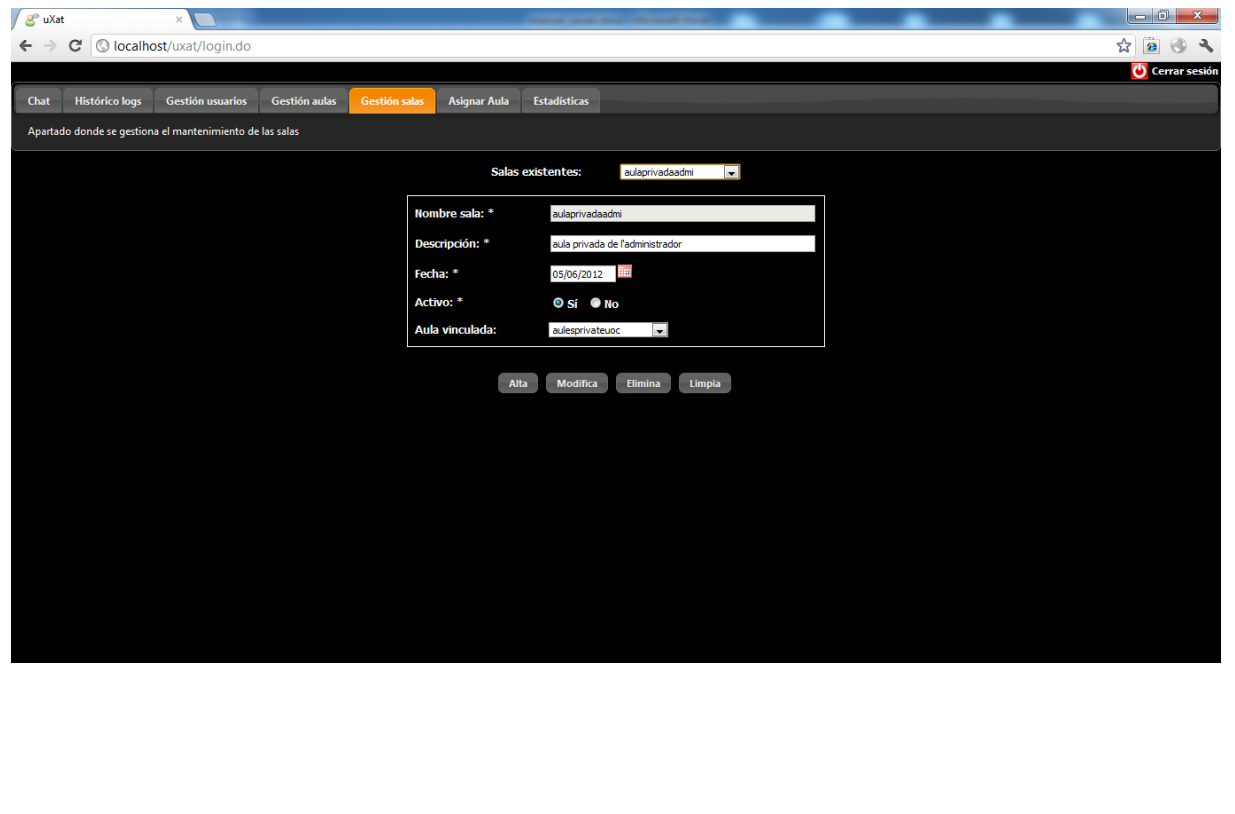

#### <span id="page-19-0"></span>6.3 Modificació

Abans de modificar una sala, prèviament s'haurà de seleccionar un de la llista de sales disponibles.

#### <span id="page-19-1"></span>6.4 Eliminar

Abans d'eliminar una sala, prèviament s'haurà de seleccionar un de la llista de sales disponibles.

Hi haurà un missatge previ per a confirmar si es vol eliminar o no la sala.

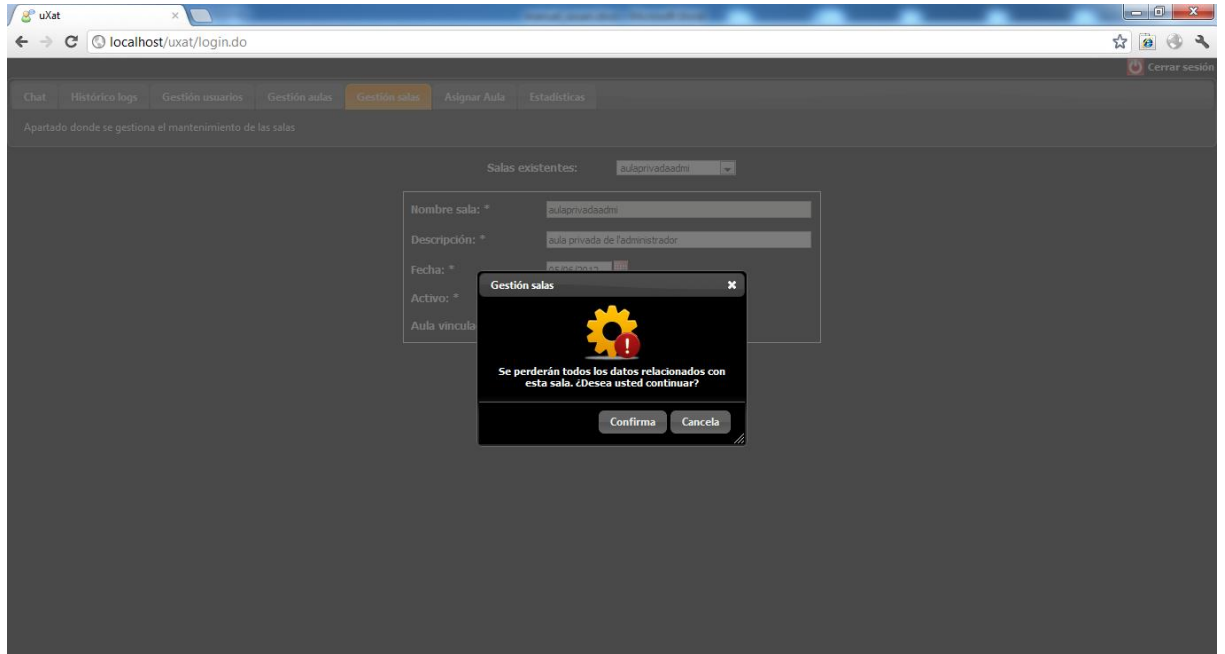

### <span id="page-19-2"></span>7. Pestanya "Assignar Aula"

Aquest apartat només podrà ser gestionat pels usuaris administradors.

#### <span id="page-19-3"></span>7.1 Vincular

L'usuari haurà de seleccionar una aula i sala prèviament sino es mostrarà un missatge informatiu que cal seleccionar una aula i sala.

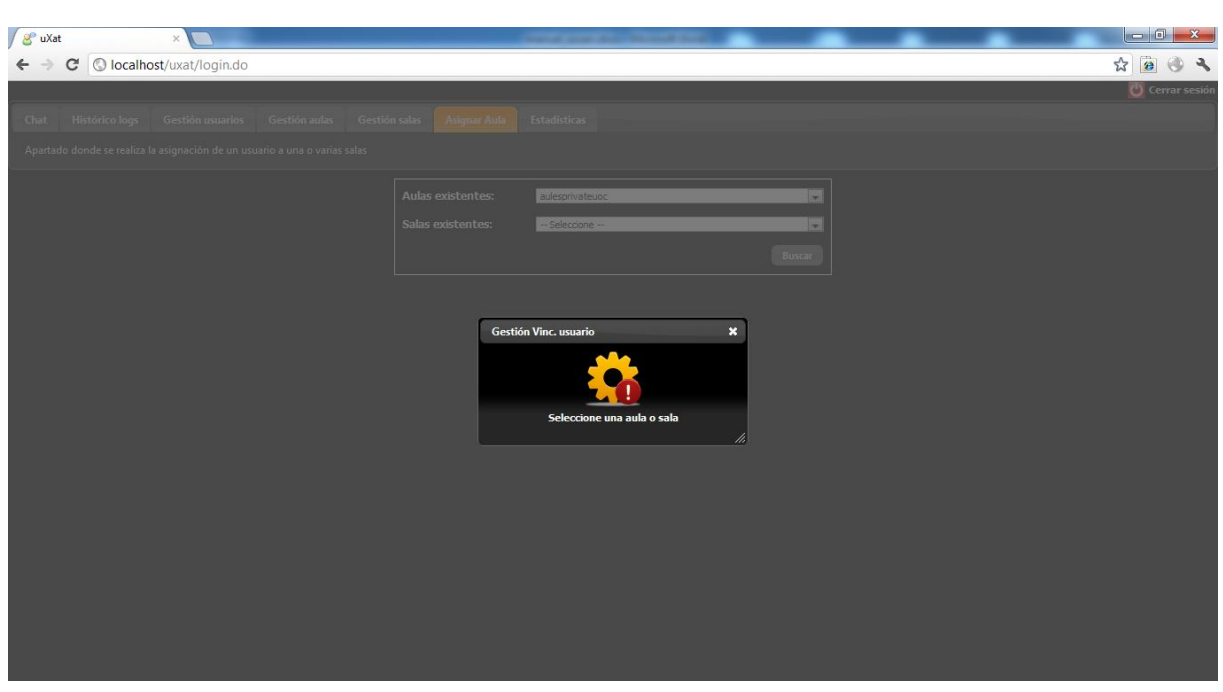

Una vegada es seleccioni una aula i sala es mostrarà la llista d'usuaris. Si el checkbox es troba seleccionat es que l'usuari està vinculat a la sala, en cas contrari, significa que l'usuari no està vinculat en aquesta sala.

El resultat podrà ser ordenable pels diferents camps que es visualitzen, en aquest cas, hem ordenat pel camp "Apellido 1".

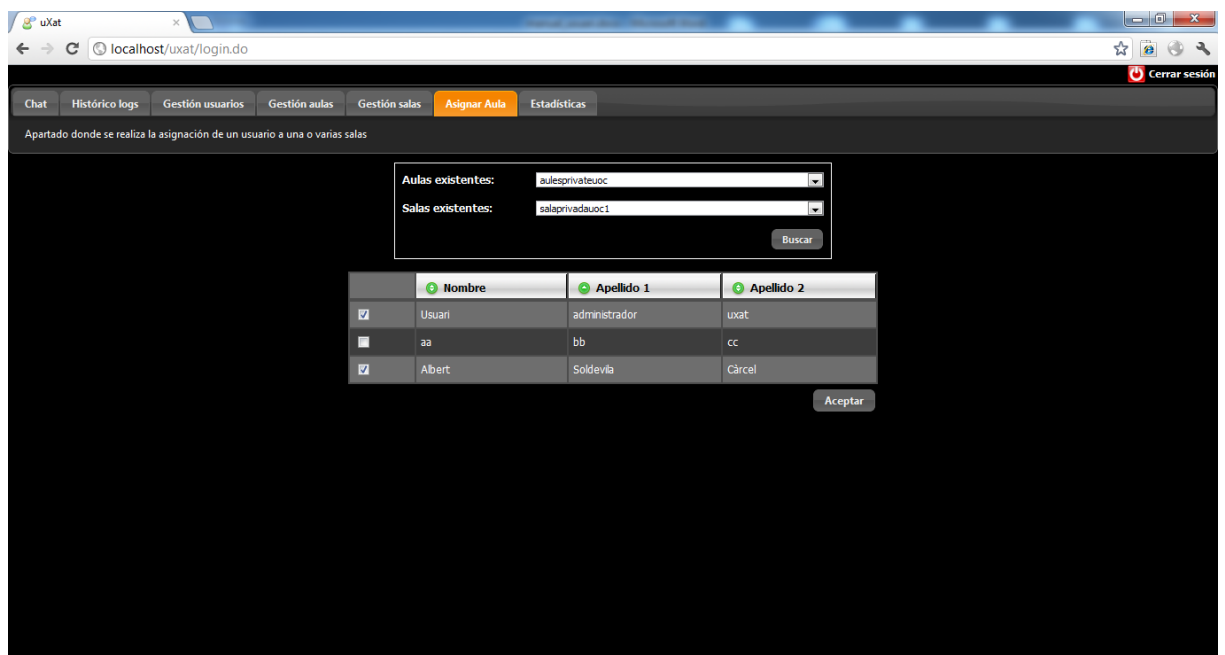

<span id="page-20-0"></span>8. Pestanya "Estadístiques"

Aquest apartat només podrà ser gestionat pels usuaris administradors.

#### <span id="page-21-0"></span>8.1 Estadístiques

L'usuari haurà de seleccionar una aula i sala prèviament sino es mostrarà un missatge informatiu que cal seleccionar una aula i sala.

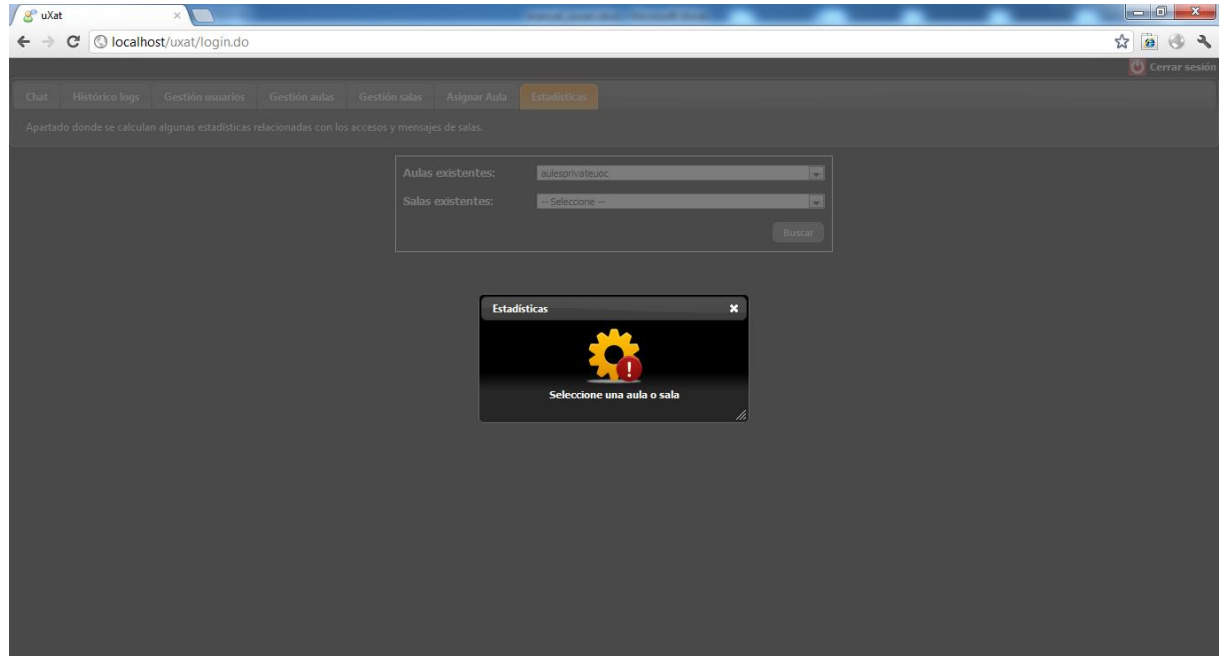

Una vegada seleccionat una aula i sala, es mostraran les estadístiques agrupades per any.

Les gràfiques seran les següents:

- Missatges per mesos d'una sala en concret
- Accessos a sales d'una sala en concret per mesos.

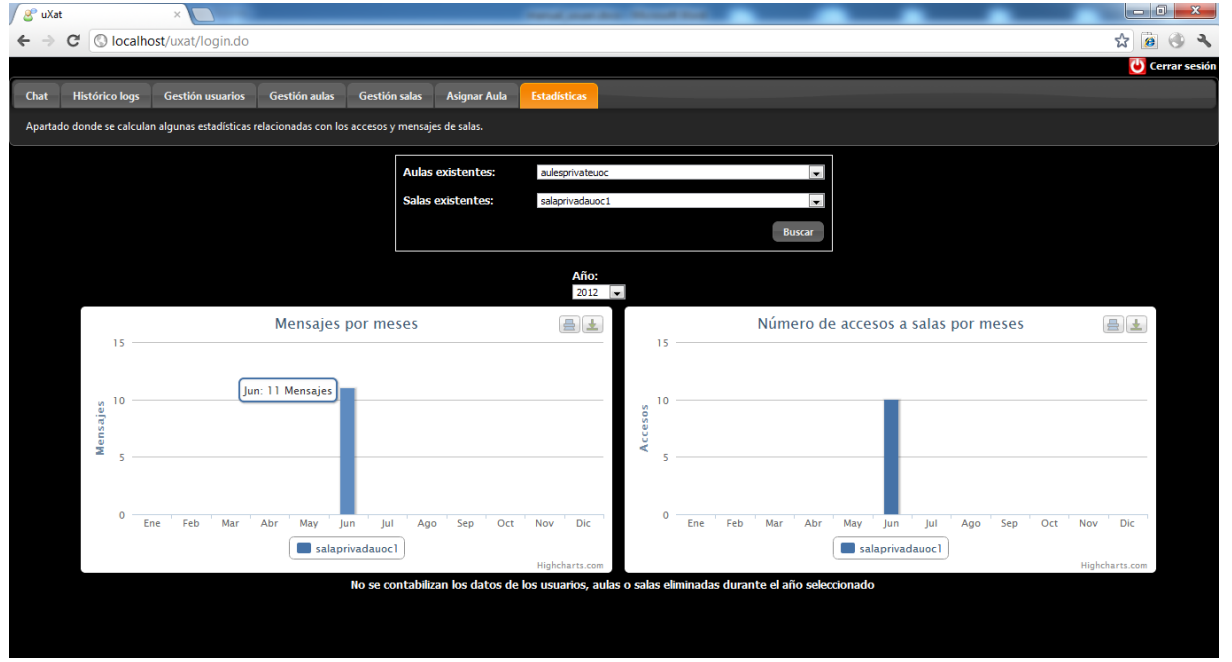

Manual d'usuari | Manual d'usuari